AudioCodes High Definition IP Phones Series

# **405HD IP Phone for Microsoft<sup>®</sup> Skype<sup>™</sup> for Business**

Version 3.0.4

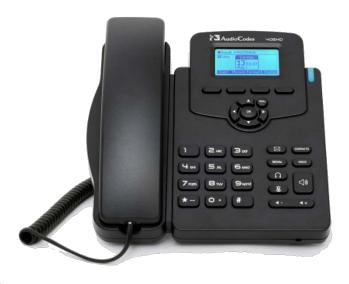

**Microsoft Partner** 

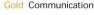

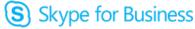

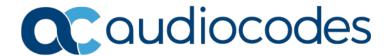

# **Table of Contents**

| 1 | Intro | oducing the 405HD IP Phone                                                               | 9  |
|---|-------|------------------------------------------------------------------------------------------|----|
|   | 1.1   | About AudioCodes' Series of High Definition IP Phones                                    |    |
|   | 1.2   | Cutting Edge Voice Quality & HD VoIP                                                     |    |
| 2 | Sett  | ing up the Phone                                                                         | 11 |
|   | 2.1   | Unpacking                                                                                |    |
|   | 2.2   | Device Description                                                                       |    |
|   |       | 2.2.1 Front View                                                                         |    |
|   |       | 2.2.2 Rear View                                                                          |    |
|   | 2.3   | Cabling                                                                                  |    |
|   | 2.4   | Mounting the Phone                                                                       |    |
|   |       | <ul><li>2.4.1 Mounting the Phone on a Desktop</li><li>2.4.2 Mounting on a Wall</li></ul> |    |
|   |       | 2.4.2.1 Routing the Handset Cable                                                        |    |
| 3 | Get   | ting Started                                                                             | 17 |
|   | 3.1   | Getting Acquainted with the Phone Screen                                                 | 17 |
|   | 3.2   | Softkeys                                                                                 | 18 |
|   | 3.3   | Navigating the Phone Menu                                                                | 19 |
|   | 3.4   | Displayed Messages                                                                       | 20 |
| 4 | Sign  | ning In                                                                                  | 21 |
|   | 4.1   | Signing in with PIN Code                                                                 | 21 |
|   | 4.2   | Signing in with User Name and Password                                                   | 22 |
|   | 4.3   | Signing in with Web Cloud (Office 365)                                                   | 22 |
|   | 4.4   | Signing in with Web Login                                                                | 23 |
|   | 4.5   | Signing in as a Common Area Phone (CAP) User                                             | 23 |
|   | 4.6   | Switching from Letters to Numbers/Symbols                                                |    |
|   | 4.7   | Signing Out                                                                              |    |
|   |       | 4.7.1 Signing out when the 'Sign out' Softkey is Removed from the Screen                 |    |
|   | 4.8   | Hot Desking                                                                              | 30 |
| 5 | Unic  | ocking a Locked Phone                                                                    | 31 |
|   | 5.1   | Dialing Emergency Numbers if the Phone is Locked                                         | 32 |
|   | 5.2   | Using Other Functionalities if the Phone is Locked                                       | 32 |
| 6 | Cus   | tomizing the Phone                                                                       | 33 |
|   | 6.1   | Changing the Screen Language                                                             | 33 |
|   | 6.2   | Selecting Ring Tone                                                                      | 34 |
|   | 6.3   | Enabling Call Waiting                                                                    | 35 |
|   | 6.4   | Managing Simultaneous Incoming Calls                                                     | 35 |
|   |       | 6.4.1 Configuring Busy on Busy                                                           |    |
|   | 6.5   | Defining Call Forwarding                                                                 |    |
|   | 6.6   | Setting Date and Time                                                                    |    |
|   | 6.7   | Changing Screen's Contrast Level                                                         |    |
|   | 6.8   | Defining Screen's Backlight Timeout                                                      | 41 |

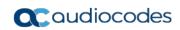

|   |      | Selecting an Answering Device                                              |    |
|---|------|----------------------------------------------------------------------------|----|
|   | 6.10 | Defining Location                                                          | 42 |
|   |      | Defining an Outbound Proxy                                                 |    |
|   | 6.12 | Adjusting Volume                                                           | 44 |
|   |      | 6.12.1 Adjusting Ring Volume                                               |    |
|   |      | 6.12.2 Adjusting Tones Volume                                              |    |
|   |      | 6.12.4 Adjusting Speaker Volume                                            |    |
|   |      | 6.12.5 Adjusting Headset Volume                                            |    |
|   | 6.13 | Managing Phone Directories                                                 | 46 |
|   |      | 6.13.1 Accessing Directories                                               |    |
|   |      | 6.13.2 Adding a Contact to the Personal Directory                          |    |
|   |      | 6.13.4 Deleting a Contact from the Personal Directory                      |    |
|   |      | 6.13.5 Adding a Person to Favorites after a Call with them is Logged       | 50 |
|   |      | 6.13.6 Removing a Person from Favorites                                    |    |
|   | 6 1/ | Searching for a Contact in the Corporate Directory using T9                |    |
|   | 0.14 | 6.14.1 Changing from T9 to A/a/1                                           |    |
|   | 6 15 | Defining a Speed Dial                                                      |    |
|   | 0.10 | 6.15.1 Defining a Phone Key as a Speed Dial                                |    |
|   |      | 6.15.2 Configuring Pause Dialing for a Speed Dial to an Ext. behind an IVR |    |
|   |      | 6.15.3 Using a VocaNOM Speed Dial                                          |    |
|   |      | 6.15.4 Editing a Speed Dial                                                |    |
|   | 6.16 | Defining Phone Keys as Paging Dials                                        |    |
|   |      | Changing your Presence Status                                              |    |
|   |      | Viewing Microsoft Exchange Calendar in the Phone Screen                    |    |
|   |      | Receiving Meeting Reminders                                                |    |
| 7 |      | orming Basic Operations                                                    |    |
| • | 7.1  | Using Audio Devices                                                        |    |
|   |      | Checking Voice Quality                                                     |    |
|   | 7.2  | •                                                                          |    |
|   | 7.3  | Making Calls                                                               |    |
|   |      | 7.3.1 Dialing                                                              |    |
|   |      | 7.3.3 Dialing a Missed Call                                                |    |
|   | 7.4  | Answering Calls                                                            | 63 |
|   | 7.5  | Rejecting Incoming Calls                                                   | 64 |
|   | 7.6  | Silencing Incoming Calls                                                   | 64 |
|   | 7.7  | Making a New Call Even Though a Call is Coming in                          | 64 |
|   | 7.8  | Ending an Established Call                                                 | 65 |
|   | 7.9  | Viewing Missed, Received and Dialed Calls                                  | 65 |
|   | 7.10 | Reporting a Malicious Call                                                 | 66 |
| 8 | Perf | orming Advanced Operations                                                 | 67 |
|   | 8.1  | Answering Waiting Calls                                                    | 67 |
|   | 8.2  | Placing a Call On Hold                                                     |    |
|   | 8.3  | Handling Multiple Incoming Calls                                           |    |
|   | 8.4  | Calling a Contact from 'Favorites'                                         |    |
|   |      | -                                                                          |    |

| 8.5  | Using a Speed Dial to Place a Call                                         | 69  |
|------|----------------------------------------------------------------------------|-----|
| 8.6  | Transferring Calls                                                         | 70  |
|      | 8.6.1 Performing a Blind Transfer                                          |     |
|      | 8.6.2 Performing a Consultative Transfer                                   | 70  |
|      | 8.6.3 Performing a Semi-Consultative Transfer                              |     |
|      | 8.6.4 Merging Calls                                                        |     |
| 8.7  | Parking a Call                                                             |     |
| 8.8  | Configuring Group Call Pickup (GCP)                                        |     |
| 8.9  | Initiating a Multi-Party Skype for Business Remote Conference              | 73  |
| 8.10 | Muting Calls                                                               | 76  |
| 8.11 | Paging                                                                     | 77  |
|      | 8.11.1 Performing Outgoing Paging Calls                                    | 77  |
|      | 8.11.2 Receiving Incoming Paging Calls                                     | 77  |
| 8.12 | Setting up Better Together over Ethernet                                   | 79  |
|      | 8.12.1 Installing the BToE PC Application                                  | 79  |
|      | 8.12.2 Making Sure BToE is Correctly Installed                             | 87  |
|      | 8.12.3 Configuring the BToE TCP Port                                       |     |
|      | 8.12.5 Automatically Pairing the BToE PC/Laptop Application with the Phone |     |
|      | 8.12.6 Manually Pairing the BToE PC/Laptop Application with the Phone      |     |
|      | 8.12.6.1 Manually Generating a Pair Code                                   |     |
|      | 8.12.6.2 Manually Connecting the Phone with the BToE PC Application        |     |
|      | 8.12.6.3 Connecting the Skype for Windows Client with the Phone            |     |
|      | 8.12.7.1 Making Sure Skype for Windows Client is Paired                    |     |
|      | 8.12.7.2 Making Sure the Phone is Paired                                   | 94  |
| 8.13 | Using BToE Functions                                                       | 95  |
|      | 8.13.1 Signing In                                                          | 95  |
|      | 8.13.2 Making a Call (Click-to-Dial)                                       |     |
|      | 8.13.3 Establishing a Unified Communications Call Conference               |     |
|      | 8.13.4 Answering a Call                                                    |     |
| 8 14 | Switching Primary Audio Device                                             |     |
|      | Routing Voice from a Video Call to the Phone                               |     |
|      | Viewing and Playing Voicemail Messages                                     |     |
| 0.10 | 8.16.1 Sending an Incoming Call Directly to Voicemail                      |     |
| _    |                                                                            |     |
| Trou | ıbleshooting                                                               | 103 |
| 9.1  | Unloading Logs to Microsoft Server for Support Purposes                    | 103 |

9

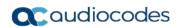

# **List of Figures**

| Figure 2-1: Front View                                                             |     |
|------------------------------------------------------------------------------------|-----|
| Figure 2-2: Rear View                                                              |     |
| Figure 2-3: Desktop Mounting                                                       |     |
| Figure 2-4: Wall Mounting                                                          |     |
| Figure 3-1: Phone Screen in Idle State                                             |     |
| Figure 3-2: Phone Menu                                                             |     |
| Figure 4-1: Entering Letters of the Alphabet                                       |     |
| Figure 4-2: Entering a Symbol (e.g., a dot)                                        |     |
| Figure 4-3: Reverting to Letters (e.g., abc)                                       |     |
| Figure 4-4: Login                                                                  |     |
| Figure 4-5: Web Interface – Home Page                                              | ∠0  |
| Figure 4-8. Sign-in – Content Blocked                                              | 29  |
| Figure 4-8: Windows Security Prompt                                                |     |
| Figure 4-9: Sign-out                                                               |     |
| Figure 8-1: InstallShield Wizard – Preparing to Install                            |     |
| Figure 8-2: Welcome to the InstallShield Wizard                                    | 80  |
| Figure 8-3: License Agreement                                                      | 81  |
| Figure 8-4: License Agreement                                                      |     |
| Figure 8-5: Destination Folder                                                     |     |
| Figure 8-6: Change Current Destination Folder                                      |     |
| Figure 8-7: Ready to Install                                                       |     |
| Figure 8-8: Installing AudioCodes Better2Gether                                    |     |
| Figure 8-9: InstallShield Wizard Completed                                         |     |
| Figure 8-10: AudioCodes Icon in Taskbar                                            |     |
| Figure 8-11: Control Panel>Programs>AudioCodes Better2Gether                       |     |
| Figure 8-12: Computer Management > Services and Applications                       | 85  |
| Figure 8-13: Device Manager > AudioCodes B2GoE USB Driver                          |     |
| Figure 8-14: Popup Menu                                                            | 87  |
| Figure 8-15: About AC BToE                                                         |     |
| Figure 8-16: TCP Port                                                              |     |
| Figure 8-17: AC BToE TCP Port                                                      |     |
| Figure 8-18: Popup Menu                                                            |     |
| Figure 8-19: Phone Pairing                                                         |     |
| Figure 8-20: AC BToE Failed Indication                                             |     |
| Figure 8-21: AC BToE is Connected Indication                                       |     |
| Figure 8-22: Popup Menu: 'Disconnect' Enabled, 'Phone Pairing' Disabled            |     |
| Figure 8-23: BToE Disconnected                                                     |     |
| Figure 8-24: Popup Menu: BToE Disconnected                                         |     |
| Figure 8-25: Start > Programs > AudioCodes > BToE Controller                       |     |
| Figure 8-26: Skype for Windows Sign-in Request Prompt                              |     |
| Figure 8-27: Primary Device: Phone                                                 |     |
| Figure 8-28: Primary Device: Speaker                                               |     |
| Figure 8-29: Primary Device: Headset                                               | 100 |
|                                                                                    |     |
| List of Tables                                                                     |     |
| Table 2-1: Font View Description                                                   | 12  |
| Table 2-2: Rear View Description                                                   |     |
| Table 2-3: Cabling                                                                 |     |
| Table 3-1: Phone Screen in Idle State                                              |     |
| Table 3-2: Softkeys                                                                |     |
| Table 3-3: Messages Displayed in the Phone Screen Indicating Processes In Progress |     |
| Table 4-1: Symbol Options                                                          |     |
| Table 6-1: Time Zones                                                              | 39  |
| Table 6-2: Presence Statuses                                                       |     |
| Table 9-1: Troubleshooting                                                         | 103 |

User's Manual Notices

#### **Notice**

Information contained in this document is believed to be accurate and reliable at the time of printing. However, due to ongoing product improvements and revisions, AudioCodes cannot guarantee accuracy of printed material after the Date Published nor can it accept responsibility for errors or omissions. Updates to this document can be downloaded from <a href="https://www.audiocodes.com/library/technical-documents">https://www.audiocodes.com/library/technical-documents</a>.

This document is subject to change without notice.

Date Published: Feb-14-2018

#### **Trademarks**

AudioCodes Ltd. All rights reserved. AudioCodes, AC, HD VoIP, HD VoIP Sounds Better, IPmedia, Mediant, MediaPack, What's Inside Matters, OSN, SmartTAP, VMAS, VoIPerfect, VoIPerfectHD, Your Gateway To VoIP, 3GX, VocaNom, AudioCodes One Voice and CloudBond are trademarks or registered trademarks of AudioCodes Limited All other products or trademarks are property of their respective owners. Product specifications are subject to change without notice.

#### **WEEE EU Directive**

Pursuant to the WEEE EU Directive, electronic and electrical waste must not be disposed of with unsorted waste. Please contact your local recycling authority for disposal of this product.

#### **Customer Support**

Customer technical support and services are provided by AudioCodes or by an authorized AudioCodes Service Partner. For more information on how to buy technical support for AudioCodes products and for contact information, please visit our Web site at www.audiocodes.com/support.

#### **Abbreviations and Terminology**

Each abbreviation, unless widely used, is spelled out in full when first used.

#### **Documentation Feedback**

AudioCodes continually strives to produce high quality documentation. If you have any comments (suggestions or errors) regarding this document, please fill out the Documentation Feedback form on our Web site at <a href="http://online.audiocodes.com/documentation-feedback">http://online.audiocodes.com/documentation-feedback</a>.

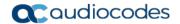

#### **Related Documentation**

#### **Document Name**

400HD Series IP Phone for Microsoft Skype for Business Release Notes

400HD Series IP Phone for Microsoft Skype for Business Administrator's Manual

420HD IP Phone for Microsoft Skype for Business Quick Guide

400HD Series IP Phones for Skype for Windows Hosting Partner (LHPv2) Environment Configuration Note

# 1 Introducing the 405HD IP Phone

The 405HD SIP IP Phone is a low-cost, entry-level IP phone designed to offer the essential everyday features that the modern business environment demands.

Features include:

- Skype for Business compatibility
- Graphical, backlit multi-lingual LCD (132 X 64)
- GbE network interface
- Four programmable softkeys
- AudioCodes Auto-provisioning
- Robust security mechanisms
- Power over Ethernet (PoE)
- Multiple language support
- Integration with voice quality monitoring
- Full duplex speakerphone and headset connectivity (analog headsets through RJ-9 port and USB headsets through USB port)

Read this *User's Manual* carefully to learn how to operate the product and take advantage of its rich feature set.

## 1.1 About AudioCodes' Series of High Definition IP Phones

AudioCodes Series of High Definition IP Phones offers a new dimension of voice call quality and clarity for the IP Telephony market. This new series of IP Phones further expands AudioCodes' VoIP product offering for the service providers' hosted services, Enterprise IP telephony and Enterprise contact centers markets. As a natural addition to the AudioCodes Mobile Clients, Media Gateway, Media Server & Multi-Service Business Gateway products, the AudioCodes Series of High Definition IP Phones enable Systems Integrators and end-customers to build end-to-end solutions that rely on AudioCodes' technological advantage and proven track record in providing state-of-the-art products. The AudioCodes Series of High Definition IP Phones meet a growing demand for High Definition VoIP solutions in end-user phones and terminals, improving the productivity and efficiency of business communications with new quality standards set by the High Definition voice technology.

## 1.2 Cutting Edge Voice Quality & HD VoIP

Based on AudioCodes' advanced, robust and field-proven VoIPerfectHD™ software, AudioCodes' IP Phones are designed to utilize the most popular wideband coders. The phones feature enhanced proprietary capabilities such as packet loss concealment, high quality wideband acoustic echo canceler, and low-delay adaptive jitter buffers to enrich the HDVoIP experience.

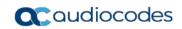

This page is intentionally left blank.

# 2 Setting up the Phone

## 2.1 Unpacking

When unpacking, ensure that the following items are present and undamaged:

405HD IP Phone / Stand

Handset / Cord

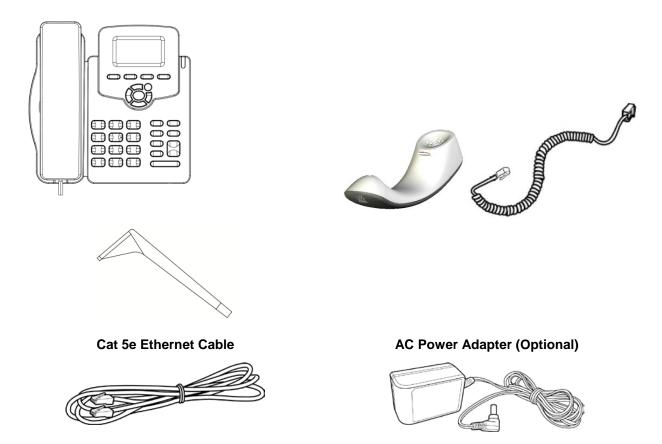

If anything appears to be missing or broken, contact the distributor from whom you purchased the phone for assistance.

## 2.2 Device Description

Use the graphics below to identify and familiarize yourself with the device's hardware functions.

#### 2.2.1 Front View

The front view of the phone is shown in Figure 2-1 and described in Table 2-1.

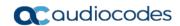

Figure 2-1: Front View

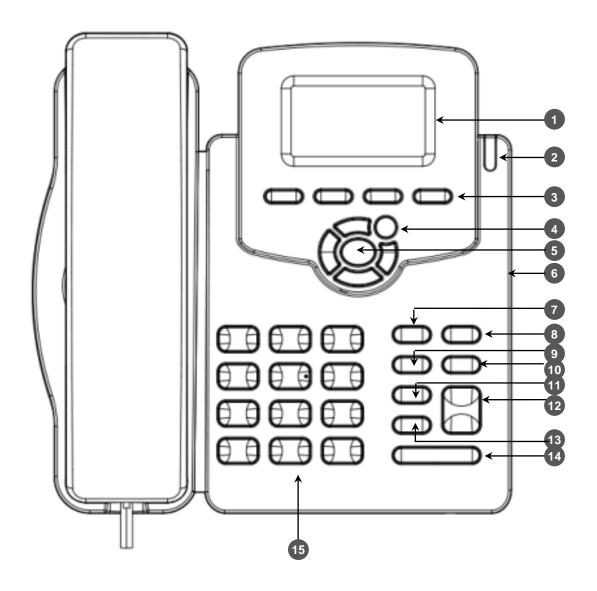

**Table 2-1: Font View Description** 

| Item # | Label/Name                 | Description                                                                                                    |
|--------|----------------------------|----------------------------------------------------------------------------------------------------|
| 1      | Screen                     | LCD (Liquid Crystal Display) - interactive screen displaying calling information, enabling you to set up phone features.                                                                                                    |
| 2      | Ring LED                   | Flashing green light indicates an incoming call.                                                                                                    |
| 3      | Softkeys                   | See Section 3.2 on page 18 for details on the four softkeys and the available functions they offer.                                                                                                    |
| 4      | MENU                       | Accesses menus (1) Call Log (2) Calendar (3) Speed Dial (4) Settings (5) Device Status (6) Administration (7) Favorites (8) Log upload.                                                                                                    |
| 5      | Navigation<br>Control / OK | Press the upper rim to scroll up menus/items in the screen. Press its lower rim to scroll down. Press its left or right rim to move the cursor left or right (when editing a contact number for example). Press the <b>OK</b> button to select a menu/item/option. |
| 6      | USB port                   | [On the side of the phone] Allows USB headset connectivity                                                                                                    |
| 7      | VOICE MAIL                 | Retrieves voice mail messages.                                                                                                    |

User's Manual 12 Document #: LTRT-12047

| Item # | Label/Name               | Description                                                                                                    |
|--------|--------------------------|----------------------------------------------------------------------------------------------------|
| 8      | CONTACTS                 | Press to directly access the 'Favorites' directory. Other directories can be accessed from the 'Favorites' directory. |
| 9      | REDIAL                   | Accesses recently dialed numbers; one can be selected to redial.                                                      |
| 10     | HOLD                     | Places an active call on hold.                                                                                        |
| 11     | HEADSET                  | Activates a call using an external headset.                                                                           |
| 12     | SPEAKER                  | Activates the speaker, allowing a hands-free conversation.                                                            |
| 13     | MUTE                     | Mutes a call.                                                                                                    |
| 14     | VOL                      | Increases or decreases the volume of the handset, headset, speaker, ring tone and call progress tones.                |
| 15     | Alphanumerical<br>Keypad | Keys for entering numbers, letters and symbols (e.g., colons).                                                        |

## 2.2.2 Rear View

The rear view of the phone is shown in the figure below and described in the table below.

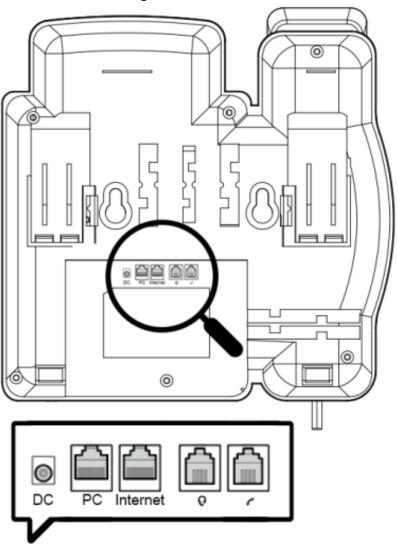

Figure 2-2: Rear View

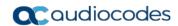

**Table 2-2: Rear View Description** 

| Label     | Description                                                                                                    |  |
|-----------|----------------------------------------------------------------------------------------------------|--|
| DC        | 12V DC power jack that connects to the AC power adapter.                                                                                                    |  |
| PC        | RJ-45 port for connecting the phone to a PC (10/100/1000 Mbps downlink).                                                                                                    |  |
| Internet  | RJ-45 port to connect to the Ethernet LAN cable for the LAN connection (uplink - 10/100/1000 Mbps). If you're using Power over Ethernet (PoE), power to the phone is supplied from the Ethernet cable (draws power from either a spare line or signal line). |  |
| $\bigcap$ | Headset jack, i.e., RJ-9 port that connects to an external headset.                                                                                                    |  |
|           | Handset jack, i.e., RJ-9 port, to connect the handset.                                                                                                    |  |

# 2.3 Cabling

This section shows how to cable your phone.

Table 2-3: Cabling

| Step | Description                                                                                                    |  |
|------|----------------------------------------------------------------------------------------------------|--|
| 1    | Connect the handset cord's shorter straight end to the handset. Connect the longer, straight end to the jack on the phone.                                          |  |
| 2    | Connect the RJ-45 Internet port to your LAN network (LAN port or LAN switch/router), using a CAT 5 / 5e Ethernet cable.                                             |  |
| 3    | Connect the RJ-45 PC port to a computer, using a CAT 5 / 5e straight-through Ethernet cable.                                                                        |  |
| 4    | Connect the connector tip of the power adapter to the phone's power socket (labelled DC 12V). Connect the two-prong adapter directly to the electrical wall outlet. |  |
| 5    | Connect the RJ-9 headset \(\hat{\cap}\) jack to a headset (optional)                                                                                                |  |

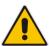

**Note:** If the LAN to which the phone is connected supports Power over Ethernet (PoE), no AC adapter is required; the phone receives power from the Ethernet network.

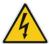

Prior to connecting power, refer to the Compliancy and Regulatory Information at <a href="https://www.audiocodes.com/library">www.audiocodes.com/library</a>.

User's Manual 14 Document #: LTRT-12047

## 2.4 Mounting the Phone

The phone can be mounted on a:

- Desk (see Section 2.4.1 below)
- Wall (see Section 2.4.2 below)

See also <a href="https://www.youtube.com/watch?v=oGe9STB9IFE">https://www.youtube.com/watch?v=oGe9STB9IFE</a> to assemble the base stand.

#### 2.4.1 Mounting the Phone on a Desktop

This section shows how to place the phone on a desk or flat surface.

- To mount the phone on a desk or flat surface:
- Slide the short edges of the L-shaped stand (the prongs) into the phone's two rear slots (see A below). Slide the prongs in until they lock.

Figure 2-3: Desktop Mounting

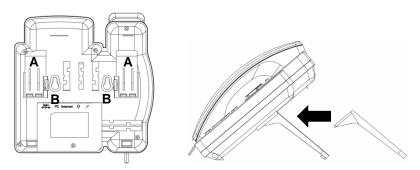

#### 2.4.2 Mounting on a Wall

- To mount the phone on a wall:
- 1. Hook the phone's two rear notches (see **B** below) onto wall mounting screws.
- 2. Pull out the handset's cradle clip, which is by default in desktop mounting position, invert it, and then push it back in.

Figure 2-4: Wall Mounting

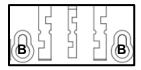

This is the wall mounting position.

#### 2.4.2.1 Routing the Handset Cable

The phone features a groove for routing the handset cable.

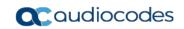

This page is intentionally left blank.

User's Manual 3. Getting Started

# 3 Getting Started

This section gets you started with the phone. The phone features a screen, providing an intuitive, menu-driven user interface for configuring the device and viewing call information.

Before using the screen, you must sign in (see Section 4 on page 21).

## 3.1 Getting Acquainted with the Phone Screen

This section gets you acquainted with the phone screen.

The figure below shows the screen in idle state.

Figure 3-1: Phone Screen in Idle State

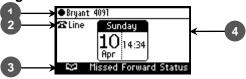

Reference:

Table 3-1: Phone Screen in Idle State

| Reference | Description                                                                                                    |  |
|-----------|----------------------------------------------------------------------------------------------------|--|
| 1         | Displayed name configured by your system administrator; see the <i>Administrator's Manual</i> . Adjacent to the name is the Presence status (Available, Busy, Do not disturb, Away, or Be right back). See Section 6.17 on page 56 for details. |  |
| 2         | Extension Line configured by your system administrator. See the <i>Administrator's Manual</i> for details.                                                                                                    |  |
| 3         | Softkeys; to activate, press the key on the device, below the screen, corresponding to the softkey. See Table 3-2 for softkey descriptions.                                                                                                    |  |
| 4         | Day, Date and Time, automatically retrieved from the Network Time Protocol (NTP) server, enabled by your system administrator.                                                                                                    |  |

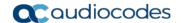

# 3.2 Softkeys

The table below shows the softkeys displayed in the phone screen. To use a softkey, press the hard key located directly below it on the device.

Table 3-2: Softkeys

| Softkey              | Description                                                                                                    |  |
|----------------------|----------------------------------------------------------------------------------------------------|--|
| Missed               | Displays missed calls.                                                                                                    |  |
| Forward              | Automatically forwards calls.                                                                                                    |  |
| Status               | Displayed in idle state. Lets you set your presence status:<br>Available, Busy, Off Work, Appear Away, Be Right Back                                                |  |
| Sign in<br>/Sign out | Sign in is displayed if you haven't signed in yet (in the idle screen). Sign out is displayed if you press the Status softkey after signing in.                     |  |
| D;3                  | Displayed after lifting the handset. Opens the 'Favorites' defined in the Skype for Business client.                                                                |  |
|                      | Displayed after lifting the handset (for example). Displays the Call Log.                                                                                           |  |
| Select               | Identical to the hard <b>OK</b> key on the phone. Either can be used. Selects a menu or option.                                                                     |  |
| ВТоЕ                 | Displayed after pressing the MENU hard key. Generates a code for manually pairing the phone with Skype for Business client, for unified communications.             |  |
| A/a/1                | Enables switching between input modes: abc, ABC, Abc, 123, or T9.                                                                                                   |  |
| Save                 | Saves settings.                                                                                                    |  |
| Cancel               | Cancels the currently initiated call or configuration.                                                                                                    |  |
| Dial                 | Displayed after a number is keyed, a directory contact is selected, or a logged call is selected.                                                                   |  |
| Clear                | Displayed after entering a digit of a phone number (for example). Deletes from right to left.                                                                       |  |
| :=                   | Displayed after a number is dialed and answered on the other side, and after you answer a call. Displays the Call Menu.                                             |  |
| Conf                 | Displayed (1) after a number is dialed and the call is answered on the other side and (2) after you answer a call. Pressing it displays the ADD PARTICIPANT screen. |  |
| BXfer                | Displayed (1) after a number is dialed and the call is answered on the other side and (2) after a call is answered. Lets you transfer the call in a blind transfer. |  |
| URL                  | Displayed after lifting the handset (for example). Enables calling a URL.                                                                                           |  |
| Detail               | Displayed after selecting a call log (for example). If selected, the details of a logged call are displayed (Time, Date, etc.).                                     |  |
| +Fav                 | Displayed in the Call Details screen. Allows adding the person to the Favorites screen.                                                                             |  |
| End                  | Displayed after pressing the <b>Dial</b> softkey (for example). Ends the call.                                                                                      |  |
| Back                 | Displayed after pressing the MENU key (for example). Returns to the previous screen.                                                                                |  |
| Start                | Displayed after pressing Forward > Forward to a number (for example).                                                                                               |  |
| Edit                 | Displayed after you select a contact to be edited (for example).                                                                                                    |  |
| Delete               | Displayed after pressing the MENU key on the phone and then selecting <b>Call Log</b> (for example).                                                                |  |
| Silent               | Displayed when the phone rings, alerting to an incoming call. Lets you silence the ring.                                                                            |  |
| Reject               | Displayed when the phone rings, alerting to an incoming call. Lets you reject the call.                                                                             |  |
| Accept               | Displayed when the phone rings, alerting to an incoming call. Lets you accept the call.                                                                             |  |

User's Manual 3. Getting Started

#### 3.3 Navigating the Phone Menu

The MENU key on the phone lets you access information and configure settings shown in the figure below. Press it to view call logs, view meetings scheduled in the calendar for that day (integrated with Skype for Business client), configure speed dials, customize phone settings, determine device status, perform administration, access 'Favorites' and other phone directories, and perform log upload to Microsoft server.

Call Log ····· All Calls ..... Missed Calls ---- Received Calls .... Dialed Calls Calendar Speed Dial Settings ····· Language ---- Ring Tone ---- Call Waiting ..... Forward settings ..... Date and Time ····· LCD Contrast ····· Backlight Timeout ---- Answer Device ····· Location ---- Outbound Proxy ---- Device Security ---- Hot Desking ..... Disable Calendar **Device Status** .... Network Status ···· Firmware Version ···· Release Information ···· Location Info i ..... Voice Quality Check Administration **Favorites** Log Upload

Figure 3-2: Phone Menu

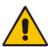

**Note:** The **Administration** item is intended for system administrators only. It is password protected. See the *Administrator's Manual* for details.

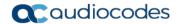

- To access the phone's menu:
- Press the MENU key located on the device.
- To navigate to menu items:
- After opening the menu, press the navigation control's lower rim -OR- press the menu item's number, e.g., press **3** to navigate to **Speed Dial**.
- > To select a menu or menu item:
- Press the **Select** softkey or press the navigation control's **OK** button.
- > To cancel and move to a previous menu level:
- Press the Back softkey.

## 3.4 Displayed Messages

Messages displayed in the phone screen, indicating processes in progress, include:

Table 3-3: Messages Displayed in the Phone Screen Indicating Processes In Progress

| Message                          | Description                                                             |
|----------------------------------|-------------------------------------------------------------------------|
| Initializing                     | Initializing                                                            |
| Discovering LLDP                 | Discovering VLAN using Link Layer Discovery Protocol (LLDP)             |
| Discovering CDP                  | Discovering VLAN using Cisco Discovery Protocol (CDP) )                 |
| Acquiring IP                     | Acquiring an IP address from a DHCP server                              |
| Initializing Network             | Initializing the network                                                |
| Signing in                       | Signing in to the Skype for Windows server                              |
| Signing inContacting time server | Get the time from the NTP server                                        |
| Discovering Lync server          | Auto discovering the Skype for Windows server on the network            |
| Registering                      | Registering to a Skype for Business server (after booting up the phone) |
| Downloading Firmware File        | Downloading a firmware file                                             |
| Upgrading Firmware               | Upgrading the phone's firmware                                          |
| Signing out                      | Signing out of the Skype for Windows server                             |

User's Manual 20 Document #: LTRT-12047

User's Manual 4. Signing In

# 4 Signing In

Before using the phone you need to sign in to it.

- To sign in to the phone:
- In the offline idle screen, press the **Sign in** softkey.

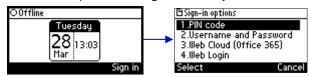

From the 'Sign-in options' screen select either:

- PIN code see Section 4.1
- User name and Password see Section 4.2
- Web Cloud (Office 365) see Section 4.3
- Web Login see Section 4.4

#### Note:

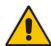

- After signing out, the next time you sign in the phone will present the option that was used to sign in before signing out.
- If a user signs out and another signs in, the phone presents empty Speed Dials and empty Call Logs to the newly signed-in user. The Speed Dials and Call Logs of the signed-out user are not saved on the phone.
- Sign-in can be cancelled during the signing in procedure. You can cancel signing in after starting the sign-in process.

## 4.1 Signing in with PIN Code

This section shows how to sign in with the PIN code and phone number. The PIN code is provided by your network administrator.

- To sign in with the PIN code:
- 1. In the 'Sign-in options' screen shown above, select the **PIN Code** option.

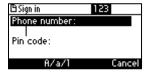

- **2.** Enter your phone number.
- 3. Navigate down and enter your PIN code (obtainable from the network administrator). To switch from numbers to alphabetical letters and symbols, see Section 4.4.

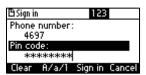

**4.** Navigate down and then enter your PIN code. You can get it from your administrator. To switch from numbers to letters of the alphabet and symbols, see the next section.

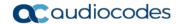

5. Press the **Sign-in** softkey.

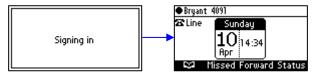

## 4.2 Signing in with User Name and Password

This section shows how to sign in with User Name and Password.

- To sign in with User Name and Password:
- 1. In the 'Sign-in options' screen, select User name and Password.

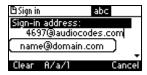

**Note:** Signing in with a username that is a NetBIOS Domain Name, i.e., **domain\username**, or with the PIN Code, are *disallowed* for Skype for Business online sign-in. They are only allowed for *on-premises* sign-in. Online sign-in must be in the following format:

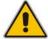

- Sign-in address, i.e., SIP URI. To switch from letters of the alphabet to symbols such as @, - and period, see Section 4.4.
- User name, in UPN (User Principal Name) format, i.e., the way the user's name appears in their e-mail address listed in the Active Directory: username@domain.com
- User's network IT password (the same password you use to access your PC)
- 2. Press the **Sign in** softkey; after signing in successfully, the New Device Lock Code screen opens (see under Section 5 for more information).

## 4.3 Signing in with Web Cloud (Office 365)

Signing in with this option, a.k.a. Device Pairing, enables connectivity to Microsoft's Cloud PBX, Microsoft's cloud-hosted version of enterprise voice.

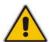

Note: Applies only to Microsoft Cloud PBX users using the 405HD phone.

Signing in with this option exempts users from having to laboriously key in their user name and password using the phone keypad.

- To sign in with the Web Cloud (Office 365) option:
- When the phone is offline, press the Sign-in softkey and select Web Cloud (Office 365).
   A URL and a Pairing Code are displayed.

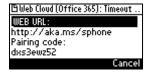

2. Point your browser to the URL and then enter the Pairing Code in the Microsoft web page. Sign-in to Microsoft's Cloud PBX is then performed.

User's Manual 22 Document #: LTRT-12047

User's Manual 4. Signing In

#### 4.4 Signing in with Web Login

Users can sign-in to their phone from the browser on their PC. This sign-in option allows users to use the PC keyboard to quickly enter sign-in credentials rather than the longer method on the phone's keypad requiring switching input from letters of the alphabet to numbers and vice versa.

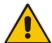

**Note:** Applies to Skype for Business online and on-premises. Username and password signin as well as BToE sign-in are supported.

- To sign in using the Web Login option:
- In the phone's offline idle screen, press the Sign-in softkey and select Web Login.

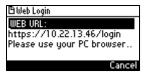

Enter the displayed Web URL <phone IP address>/login in your browser's 'Sign-in address' field.

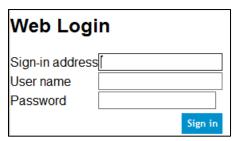

3. Enter your username and password (ask the network administrator if necessary) and then click **Sign in**.

## 4.5 Signing in as a Common Area Phone (CAP) User

A phone can be configured as a CAP. Configured *per phone* rather than *per user*, a CAP requires a special sign-in option called 'CAP provisioning'. Before signing in, your network administrator needs to *enable* the phone as a CAP:

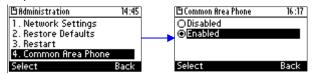

After the phone is enabled as a CAP, it restarts. Now you can sign-in as a CAP user.

- To sign in using the CAP Provisioning option:
- In the phone's offline idle screen, press the Sign-in softkey and select CAP Provisioning.

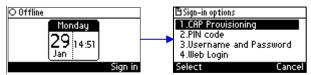

2. After selecting the 'CAP provisioning' option, view a displayed URL and Pairing Code.

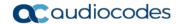

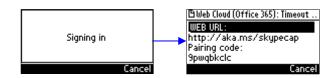

3. Point your browser to the URL, sign in to Office 365 and locate the phone.

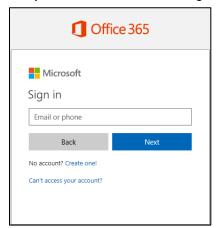

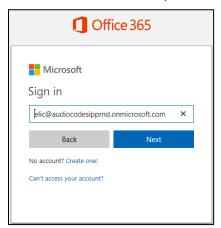

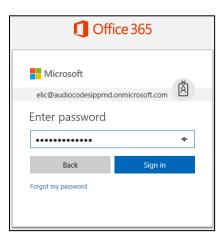

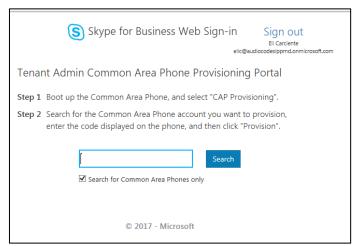

User's Manual 24 Document #: LTRT-12047

User's Manual 4. Signing In

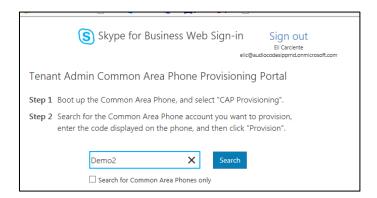

4. Enter the Pairing Code in the Microsoft web page and click **Provision**.

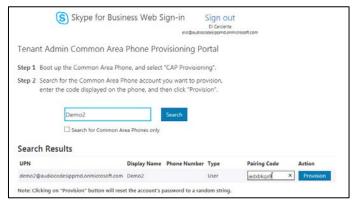

Sign-in to Microsoft's Cloud PBX is performed.

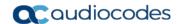

#### 4.6 Switching from Letters to Numbers/Symbols

You can use the keypad to enter letters of the alphabet, numbers or symbols, and to switch from one to the other.

#### To enter letters of the alphabet/numbers:

- 1. Press the A/a/1 softkey repeatedly or the # key on the keypad repeatedly to navigate to:
  - abc = lower case letters -OR-
  - ABC = upper-case letters -OR-
  - **Abc** = first-letter upper case, the rest lower case -OR-
  - 123 = numbers

Figure 4-1: Entering Letters of the Alphabet

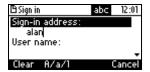

- 2. Select **abc**; the selection is displayed (see the figure above). Press the **MNO** key (for example) on the keypad; **m** is entered. Press the **GHI** key three successive times (pressing it once produces **g**, twice produces **h**); **i** is entered (see the figure above). Enter **k** and **e**.
- To enter a symbol (e.g., dot or @ or hyphen):
- If you're not in lower case alphabetical mode, press the A/a/1 softkey and navigate to abc (mandatory). You can also access the mode menu by pressing the # key on the keypad – press the # key successively to navigate in the menu.
- 2. Press the 1 key on the keypad; a dot is entered. *Immediately* press the 1 key again; a backslash is entered. Pressing successively produces the symbol options shown in the table.

**Table 4-1: Symbol Options** 

| Symbol   | Explanation      | Symbol   | Explanation              |
|----------|------------------|----------|--------------------------|
| Syllibol | Explanation      | Syllibol | Explanation              |
| •        | Dot              | *        | Star sign                |
| \        | Backslash        | =        | Equal sign               |
| @        | At               | I        | Separator                |
| ;        | Semi-colon       | (        | Open parenthesis         |
| :        | Colon            | )        | Close parenthesis        |
| #        | Pound            | {        | Open parenthesis         |
| \$       | Dollar           | }        | Close parenthesis        |
| %        | Percentage       | [        | Open square parenthesis  |
| ٨        | Caret            | ]        | Close square parenthesis |
| &        | Ampersand        | "        | Double quotation marks   |
| !        | Exclamation mark | '        | Single quotation mark    |
| ?        | Question mark    | >        | Greater than             |
| +        | Plus             | <        | Less than                |
| -        | Hyphen           | ,        | Comma                    |
| _        | Underscore       | /        | Forward slash            |
| ~        | Approximates     |          |                          |

User's Manual 26 Document #: LTRT-12047

User's Manual 4. Signing In

Figure 4-2: Entering a Symbol (e.g., a dot)

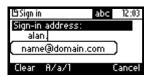

- To revert to letters (e.g., abc):
- Press the **A/a/1** softkey (or the # key on the keypad) and navigate to **abc** mode.

Figure 4-3: Reverting to Letters (e.g., abc)

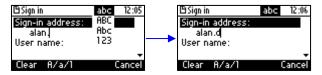

## 4.7 Signing Out

This section shows you how to sign out.

- > To sign out:
- 1. In the idle screen, press the **Status** softkey.
- 2. In the Status screen press the **Sign out** softkey.

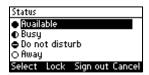

You're now signed out. You're returned to the idle screen displaying the Sign in softkey.

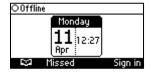

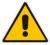

**Note:** If a user signs out and another signs in, the phone presents empty Speed Dials and empty Call Logs to the newly signed in user. The Speed Dials and Call Logs of the signed out user are not saved on the phone.

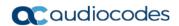

#### 4.7.1 Signing out when the 'Sign out' Softkey is Removed from the Screen

Located in lobbies, cafeterias, employee lounges, meeting rooms, and other gathering places, Common Area phones typically do not display a **Sign out** softkey in the screen, in line with IT management's decision to remove the capability from users. Users can sign out, if necessary, using the Web interface.

- To sign out using the Web interface:
- Obtain the Common Area phone's IP address (MENU key > Status > Network Status > IP Address) and point your Web browser to it; the phone's Web interface login page opens.

Figure 4-4: Login

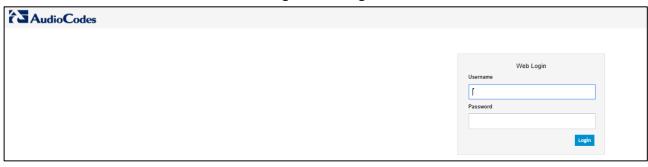

**4.** Enter the login credentials (default user name is **admin** and default password is **1234**); the Home page of the Web interface is displayed.

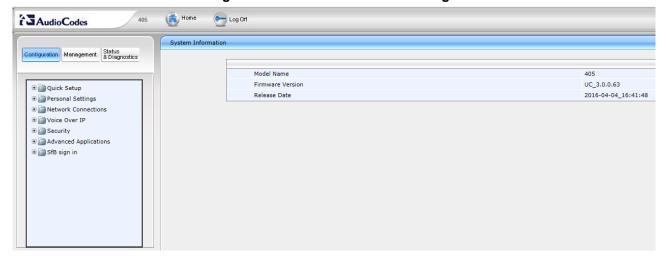

Figure 4-5: Web Interface - Home Page

5. In the Web interface, open the Sign-In page (Configuration tab > SfB sign in > Sign in).

User's Manual 4. Signing In

Figure 4-6: Sign-in - Content Blocked

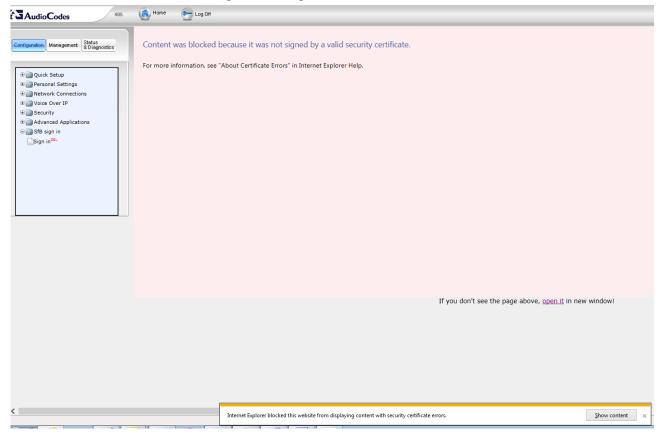

6. Click the open it link and then click Show content.

Figure 4-7: Sign-in – Windows Security Prompt

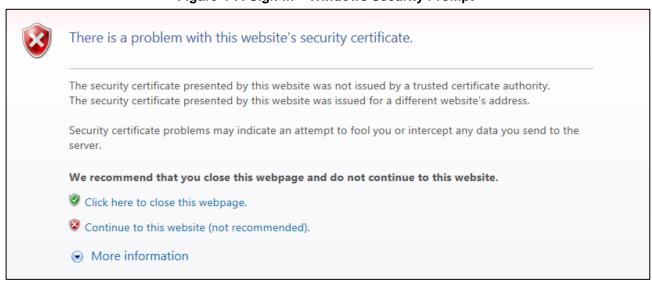

7. Click the Continue to this website (not recommended) link.

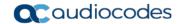

Figure 4-8: Windows Security Prompt

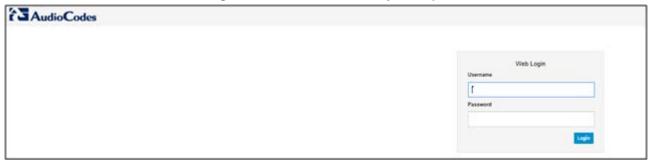

8. In the Windows Security prompt, enter the username and password and then click **OK**.

Figure 4-9: Sign-out

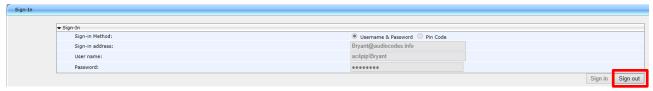

9. Click the **Sign out** button.

#### 4.8 Hot Desking

Employees in enterprises that operate according to a 'touch-down desk' concept can use the phone's HostDesk feature. Employees in these enterprises typically travel frequently to remote branches, or work in shifts. They can sign in to a phone that is already signed in by another (CAP or regular) user without signing out the original user to whom the phone was assigned for primary use.

- To use the HotDesk feature:
- 1. Press the MENU hard key on the phone.

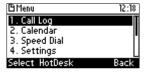

- 2. Press the **HotDesk** softkey; the 'HotDesk Sign-in options' screen opens identical to the regular sign-in screen.
- Select PIN code -or- Username and Password -or- Web Sign-in (see under Section 4 for more information).

#### Note:

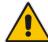

- If the feature isn't enabled on the server already, the enterprise's network administrator must enable it.
- When the HotDesk user signs out or if the phone stays in idle state longer than the
  HotDesk timeout defined on the server, the phone automatically returns to its original user
  and state; its configuration and data are preserved as they were before the phone was
  leased for HostDesk use. HotDesk users cannot perform all operations that the original
  (CAP or regular) user could perform, for example, change Language.

User's Manual 30 Document #: LTRT-12047

# 5 Unlocking a Locked Phone

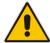

**Note:** For the automatic locking feature to be available to users, the administrator must first enable it in the Skype for Business server and Web interface. See the *Administrator's Manual* for details.

The phone supports the capability to automatically lock after a configured period of time. The feature secures phones against unwanted (mis)use. If left untouched for 10 minutes (default), the phone automatically locks and is inaccessible to anyone who doesn't know its lock number. After a phone locks:

- Incoming calls are allowed, but outgoing calls need the lock number.
- Without the lock number, users cannot access the Call Log, Calendar and Corporate Directory, but they can call preconfigured emergency numbers.

When signing in for the first time, the user is prompted for a device lock PIN (personal identification number). After entering a number, e.g., **123456**, confirming it, and saving it, the phone goes into idle state, and after 10 minutes it is automatically locked.

- To manually change the lock code:
- 1. Press the MENU key, select **Settings** and then scroll down to select **Device Security**.

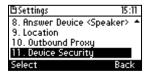

2. In the Device Security screen that opens, select **Change Lock PIN**, enter the old number, click **OK**, then when prompted for the new number, enter it and confirm.

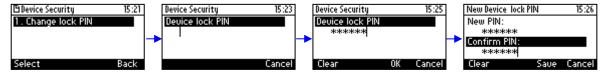

- To locally unlock a phone:
- 1. In the idle screen, press the Unlock softkey.

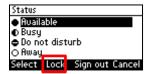

- In the Enter Lock Code screen, enter the number and press the OK softkey; the phone unlocks.
- To manually lock a phone at any time you choose:
- [When the phone is in idle mode] Press the **Status** softkey and then press the **Lock** softkey that is displayed; the phone locks and an **Unlock** softkey is displayed in the idle screen.

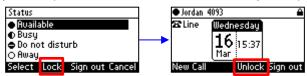

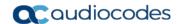

#### 5.1 Dialing Emergency Numbers if the Phone is Locked

If the phone locks, emergency numbers such as for the police, ambulance service, firefighting service, etc., will still be available and dialable via an **Emergency** softkey that is displayed in the phone's idle screen after the lock takes effect.

You can select an emergency number from a list of emergency destinations. A dedicated number for the police, ambulance service, fire fighting service, etc., can be selected from a list of options, for example:

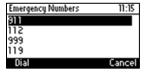

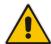

**Note:** The network administrator must define these emergency numbers in the Skype for Business server for the feature to be available.

#### 5.2 Using Other Functionalities if the Phone is Locked

Your network administrator can allow other capabilities besides making emergency calls, even though your phone is locked, in compliance with Microsoft Skype for Business. Your network administrators can configure your phone to:

- Allow you to make outgoing calls even though the phone is locked
- Allow you to receive incoming calls even though the phone is locked
- Allow you to answer Delegate calls even though the phone is locked
- Allow you to use the phone's handset even though the phone is locked

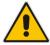

**Note:** Consult your network administrator if necessary. For more information, see the *Administrator's Manual*.

User's Manual 32 Document #: LTRT-12047

# **6** Customizing the Phone

This section shows you how to customize your phone for enhanced usability.

## 6.1 Changing the Screen Language

The screen supports multiple languages. English is the default but you can change it to another.

- > To change the default:
- 1. Access the Languages screen (MENU key > Settings > Language).

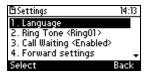

2. Navigate to the language you want.

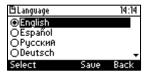

- 3. Press the **Select** softkey to select it.
- 4. Press the **Save** softkey to save the setting.

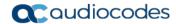

#### 6.2 Selecting Ring Tone

You can choose from a selection of ring tones to indicate incoming calls.

- To select a ring tone:
- Access the Ring Tone screen (MENU key > Settings > Ring Tone).

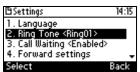

2. Navigate to and select a ring tone. A sample of each is played as you navigate through the ring tones.

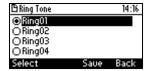

Set ring tone volume by pressing the -- hard key:

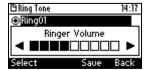

A few seconds after adjusting the volume level the Ringer Volume indication is hidden.

- 4. Press the **Select** softkey to apply your settings.
- 5. Press the **Save** softkey to save your settings.

#### **Enabling Call Waiting** 6.3

You can enable or disable call waiting.

- To enable or disable call waiting:
- 1. Access the Call Waiting screen (MENU key > Settings > Call Waiting).

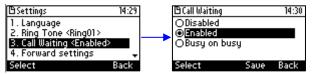

- Navigate to and select: 2.
  - Disable (disables call waiting)
  - Enable (enables call waiting)
    - -OR-
  - Busy on busy (see Section 6.4.1 below)
- Press the **Select** softkey to apply your settings.
- Press the Save softkey to save your settings.

#### 6.4 **Managing Simultaneous Incoming Calls**

If two calls from James and Jordan simultaneously come in on your phone or if you're in a call with one and the other calls, the phone's screen displays them in a graphically friendly way.

Simultaneous incoming calls from James and Jordan; both flash:

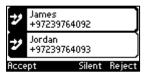

When you answer James:

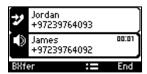

If you're talking to Jordan when James calls, James flashes:

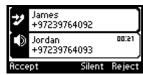

Additional visual indication:

The blue Ring LED flashes in the right corner of the phone

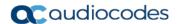

# 6.4.1 Configuring Busy on Busy

This feature rejects an coming call if you're already in an active call on either the phone or Skype for Windows client. It plays a busy signal to the caller.

- To configure Busy on Busy:
- 1. Access the Call Waiting screen (MENU key > Settings > Call Waiting).

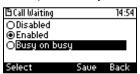

2. Select the **Busy on Busy** option.

# 6.5 Defining Call Forwarding

You can enable an incoming call to be automatically redirected to another phone number if a user-defined condition is met, e.g., if the line is busy.

### > To define call forwarding:

 Access the Automatic Forward screen (MENU key > Settings > Forward settings -orpress the Forward softkey when the screen is in idle state).

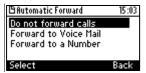

- To forward to voice mail: In the Automatic Forward screen, navigate to Forward to Voice
   Mail and press the Select softkey; you're returned to the idle screen; calls will be
   automatically forwarded to your Voice Mail.
- To forward to a number: In the Automatic Forward screen, navigate to Forward to a Number and press the Select softkey:

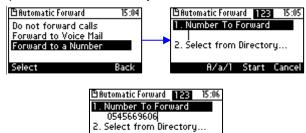

Clear A/a/1 Start Cancel

- 4. Enter the number and press the **Start** softkey; you're returned to the idle screen; calls will be automatically forwarded to the number.
- To deactivate call forwarding:

When the screen is in idle state press the **Forward** softkey and in the Automatic Forward screen, select **Do not forward calls**.

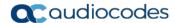

# 6.6 Setting Date and Time

Date and time is automatically retrieved from the deployed Network Time Protocol (NTP) server, enabled by your administrator.

### > To enable the NTP server:

Access the Date and Time screen (MENU key > Settings > Date and Time).

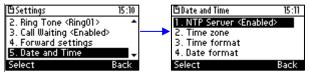

2. If *not* already 'Enabled', notify your network administrator.

## > To configure the Time Zone:

- Navigate to the **Time zone** option and press the **Select** softkey.
- 2. Navigate to and select the time zone relevant to your geographical location. See Table 6-1 below for a list of all Time Zone options.

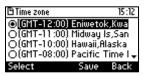

### To configure the time format:

1. Navigate to the **Time format** option and press the **Select** softkey.

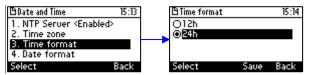

2. Navigate to the format of your choice and press the **Select** softkey.

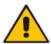

Note: To configure the NTP server, see the Administrator's Manual.

### To configure the date format:

Navigate to the **Date format** option and press the **Select** softkey.

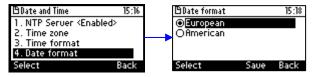

2. Navigate to the date format of your choice and press the **Select** softkey.

Table 6-1: Time Zones

| Time Zone   | Place                                                                                           |  |
|-------------|-------------------------------------------------------------------------------------------------|--|
| (GMT-12:00) | Eniwetok, Kwajalein                                                                             |  |
| (GMT-11:00) | Midway Is, Samoa                                                                                |  |
| (GMT-10:00) | Hawaii, Alaska                                                                                  |  |
| (GMT-08:00) | Pacific Time (US & Canada                                                                       |  |
| (GMT-07:00) | Chihuahua, Mazatlan, Mountain Time (US & Canada                                                 |  |
| (GMT-06:00) | Central Time (US & Canada                                                                       |  |
| (GMT-05:00) | Eastern Time (US & Canada                                                                       |  |
| (GMT-04:00) | Atlantic Time (Canada                                                                           |  |
| (GMT-03:30) | Newfoundland, Buenos Aires, Georgetown, Brasilia, Greenland                                     |  |
| (GMT-03:00) | Buenos Aires, Georgetown, Brasilia, Greenland                                                   |  |
| (GMT-02:00) | Mid-Atlantic                                                                                    |  |
| (GMT-01:00) | Azores, Cape Verde Is                                                                           |  |
| (GMT 00:00) | Greenwich Mean Time: Dublin, Edinburgh, Lisbon, London, Casablanca, Monrovia                    |  |
| (GMT+01:00) | Amsterdam, West Central Africa, Madrid, Paris, Vilnius, Berlin, Bern, Rome, Vienna, Prague      |  |
| (GMT+02:00) | Cairo, Jerusalem, Bucharest, Helsinki, Riga, Tallinn, Athens, Istanbul, Minsk, Harare, Pretoria |  |
| (GMT+03:00) | Kuwait, Riyadh, Nairobi, Baghdad, Moscow, St. Petersburg, Volgograd                             |  |
| (GMT+03:30) | Tehran                                                                                          |  |
| (GMT+04:00) | Abu Dhabi, Muscat, Baku, Tbilisi, Kabul                                                         |  |
| (GMT+05:00) | Islamabad, Karachi, Tashkent, Yekaterinburg                                                     |  |
| (GMT+05:30) | Bombay, Calcutta, Madras, New Delhi                                                             |  |
| (GMT+05:45) | Kathmandu                                                                                       |  |
| (GMT+06:00) | Almaty, Dhaka, Colombo, Almaty, Novosibirsk                                                     |  |
| (GMT+06:30) | Rangoon                                                                                         |  |
| (GMT+07:00) | Bangkok, Hanoi, Jakarta, Krasnoyarsk                                                            |  |
| (GMT+08:00) | Beijing, Chongqing, Hong Kong, Urumqi, Perth, Singapore, Taipei, Irkutsk, Ulaan Bataar          |  |
| (GMT+09:00) | Osaka, Sapporo, Tokyo, Seoul, Yakutsk                                                           |  |
| (GMT+09:30) | Darwin, Adelaide                                                                                |  |
| (GMT+10:00) | Canberra, Melbourne, Sydney, Brisbane, Guam, Port Moresby, Hobart, Vladivostok                  |  |
| (GMT+11:00) | Magadan, Solomon Is, New Caledonia                                                              |  |
| (GMT+12:00) | Fiji, Kamchatka, Marshall Is, Auckland, Wellington                                              |  |
| (GMT+13:00) | Nuku'alofa                                                                                      |  |

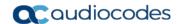

# 6.7 Changing Screen's Contrast Level

You can change the screen's contrast level. The screen supports 64 different contrast levels. The range is 0-63. The default is 18. You can choose the level that suits you best.

- To define the screen's contrast level:
- Access the LCD Contrast menu (MENU key > Settings > LCD Contrast).

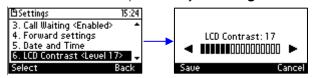

- Navigate to the contrast level that suits you best. To navigate, press the navigation control's left or right rim.
- 3. Press the **Save** softkey to apply your settings.

User's Manual 40 Document #: LTRT-12047

# 6.8 Defining Screen's Backlight Timeout

You can define for how long the phone's backlight will stay on when the phone is idle. When this duration times out, the backlight switches off. For the backlight to never time out, select **Always on**.

- > To define screen backlight timeout:
- 1. Access the Backlight Timeout screen (MENU key > Settings > Backlight Timeout).

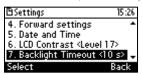

2. Navigate to and select Always on or 10 / 20 / 30 / 40 / 50 / 60 seconds).

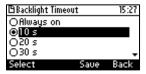

- **3.** Press the **Select** softkey to apply your settings.
- 4. Press the **Save** softkey to save your settings.

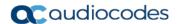

# 6.9 Selecting an Answering Device

You can select which audio device (speaker or headset) is activated when you answer calls (by pressing the **Accept** softkey or lifting the handset), or when you dial calls (by pressing number keys on the keypad and then pressing the **Dial** softkey).

The default device is the speaker.

## To select the answering device:

1. Access the **Answer Device** screen (MENU key > **Settings** > **Answer Device**).

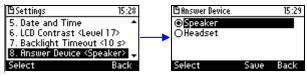

- 2. Navigate to and select **Speaker** or **Headset**.
- Press the Save softkey.

# 6.10 Defining Location

This feature allows the called party to identify the geographical location of a calling party. For example, if a caller in the U.S. makes an emergency call to E911, the feature extracts the caller's information for the police department to immediately identify the caller's location.

The network administrator configures geographical location for each subnet (see the *Administrator's Manual*). After you sign in, your geographical location is downloaded via inband provisioning. If geographical location is not provisioned by the server, a popup opens in the phone's screen enabling users to either **Set** the location manually, **Skip** (the popup closes but pops up every few hours), or **Dismiss** ('kills' the popup).

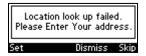

## To manually set location:

Access the Location screen (MENU key > Settings > Location).

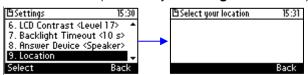

User's Manual 42 Document #: LTRT-12047

#### 6.11 **Defining an Outbound Proxy**

Skype for Windows Server Multitenant Hosting Pack is a Microsoft® Unified Communications (UC) hosting solution for telecommunications and hosting providers. The solution enables Microsoft hosting partners to deploy a single instance of the Skype for Windows Server software to securely and economically host multiple tenants with a rich, fully integrated UC solution.

To connect the AudioCodes' Skype for Windows-compatible phone to a hosted Lync environment (LHP), a dedicated 'Outbound Proxy' parameter is available which is used to configure the hosted service provider's domain name (FQDN).

### Note:

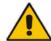

- In hosted environments, it's common practice that this hosted domain name is different to the enterprise's domain name.
- Refer also to the 400HD Series IP Phones for Lync Hosting Partner (LHPv2) Environment Configuration Note.

To configure a phone for an LHP environment, configure the address of the Outbound Proxy as the hosted service provider's domain name (FQDN).

- To configure the address of the Outbound Proxy:
- 1. In the phone's screen, access the Outbound Proxy screen (MENU key > Settings > **Outbound Proxy**):

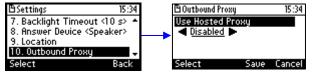

Press the right rim of the navigation control to set the 'Use Hosted Proxy' field to Enabled: 2.

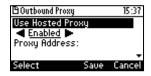

Press the lower rim of the navigation control to navigate down to the 'Proxy Address' field:

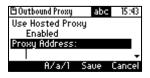

In the 'Proxy Address' field enter the hosted service provider's domain name (FQDN) and then navigate down to the 'Port' field:

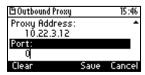

- **5**. Configure the Port (default =  $\mathbf{0}$ ).
- 6. Press the **Save** softkey.

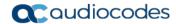

# 6.12 Adjusting Volume

You can adjust the volume of the

- Ring
- Tones (e.g., dial tone)
- Handset
- Speaker
- Headset

## 6.12.1 Adjusting Ring Volume

You can adjust the volume of the ring indicating an incoming call.

- To adjust ring volume:
- 1. When the phone is in idle state (i.e., not in use), press the **1-1+** hard key; the Ringer Volume bar is displayed on the screen:

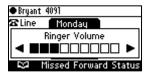

2. Press the -+ hard key on the keypad to adjust the volume. After adjusting, the Ringer Volume level disappears from the screen.

## 6.12.2 Adjusting Tones Volume

You can adjust the phone's tones, including dial tone, ring-back tone and all other call progress tones.

- To adjust tones volume:
- 1. Off-hook the phone (using handset, speaker or headset).
- 2. Press the the **1-1+** hard key; the Tones Volume bar is displayed:

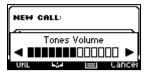

3. Press the first hard key to adjust the volume. After adjusting, the Tones Volume bar disappears from the screen.

User's Manual 44 Document #: LTRT-12047

## 6.12.3 Adjusting Handset Volume

You can adjust the volume of the handset during a call or when making a call. After changing the volume, the newly adjusted level applies to all subsequent handset use.

- To adjust handset volume:
- 1. During a call or when making a call ensure that the handset is off the cradle.
- 2. Press the **1-1+** hard key; the Handset Volume bar is displayed on the screen.

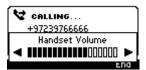

## 6.12.4 Adjusting Speaker Volume

You can adjust the volume of the speaker only during a call. After changing the volume, it applies to all subsequent speaker use.

- To adjust the speaker volume:
- 1. During a call, press the speaker key.
- 2. Press the **1-1+** hard key; the Speaker Volume bar is displayed on the screen.

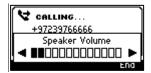

3. Adjust the volume using the **1-1+** hard key. After you finish adjusting the volume, the Speaker Volume bar disappears from the screen.

# 6.12.5 Adjusting Headset Volume

You can adjust the volume of the headset only during a call. After changing the volume, it applies to all subsequent headset use.

- To adjust the headset volume:
- 1. During a call, press the headset key.
- 2. Press the -+ hard key; the Headset Volume bar is displayed in the screen.

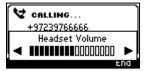

3. Adjust the volume using the **1-1+** hard key. After adjusting the volume, the Headset Volume bar disappears from the screen.

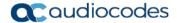

# 6.13 Managing Phone Directories

The phone supports a number of directories:

- Favorites (integrated with Skype for Business client)
- Corporate directory
- Personal directory
- Outlook Contacts
- Others

### Note:

- You can add, edit and delete contacts in the Personal directory. You cannot in the Corporate directory. Your network administrator sets it up in the Microsoft Skype for Business server (see the Administrator's Manual).
- contact from a
- You can add a maximum of 1,000 contacts to your Personal directory. After adding a
  contact, you can call the contact directly from the directory. If you receive an incoming call
  from a contact listed in the directory, the screen displays the name listed.
  - You can add, edit or delete contacts in the Skype for Business client's Favorites. See the Skype for Business client documentation.
  - The Personal directory and Corporate directory display the presence status of contacts if your network administrator set them up in the Microsoft Skype for Business server (see the Administrator's Manual).
  - If you assign a speed dial key to the contact, you can press it to call them.

## 6.13.1 Accessing Directories

All the directories are accessed from the CONTACTS hard key on the phone.

- To access the Skype for Business client Favorites directory:
- Press the CONTACTS key.

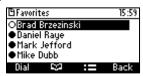

- To access other directories:
- In the Favorites screen shown above, press the 
  softkey and select the directory of your choice.

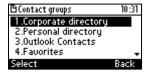

User's Manual 46 Document #: LTRT-12047

## 6.13.2 Adding a Contact to the Personal Directory

This section shows how to add a contact to the Personal directory. You can enter the contact's home number, office number, mobile number, and/or SIP URI. You can also define a Speed Dial to place calls quickly to the contact (see Section 6.15 on page 53). After adding a contact you search and find them in the group, dial them, edit their contact information or delete them.

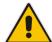

**Note:** You can add a maximum of 1,000 contacts to your Personal directory. After adding a contact, you can call the contact directly from the directory. If you receive an incoming call from a contact listed in the directory, the screen displays the name listed.

- To add a contact to the Personal directory:
- 1. Access the Personal directory.
- Select + New contact (press the Select softkey):

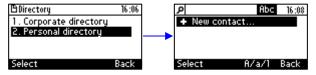

- 3. In the 'Modify contact' screen, key in the 'Name' of the new contact.
- 4. Navigate down and key in the new contact's office phone number.
- 5. Optionally, navigate down and key in the new contact's home and mobile numbers as well.
- **6.** Optionally, navigate down and enter the contact's SIP URI, e.g., mike.dubb@audiocodes.com. You may find this option useful if you don't know their phone number.
- 7. Press the **Sp. Dial** softkey to assign a speed dial key if required:

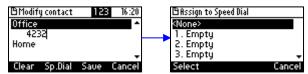

- 8. Navigate to the first Empty speed dial and press the **Select** softkey, a speed dial key is assigned to the contact.
- 9. Press the **Save** softkey; 'Contact Saved' is displayed.
- 10. To view the assigned speed dial, navigate down to the contact's name and press 'Detail'.

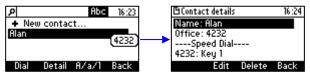

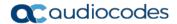

## 6.13.3 Editing Contact Information in the Personal Directory

This section shows how to edit contact information in the Personal directory.

- To edit contact information in the Personal directory:
- 1. Access the **Personal directory** and navigate to the name of the contact to edit:

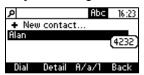

Press the **Detail** softkey:

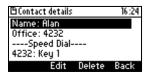

**3.** Press the **Edit** softkey:

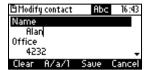

4. Modify the contact's details and press the **Save** softkey.

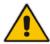

Note: Corporate directory contacts cannot be modified.

#### **Deleting a Contact from the Personal Directory** 6.13.4

This section shows how to delete a contact from the Personal directory.

- To delete a contact from the Personal directory:
- Access the **Personal directory** and navigate to the contact to delete:

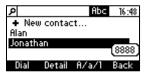

Press the **Detail** softkey; the contact details are shown.

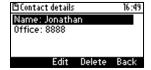

Press the **Delete** softkey; a 'Delete current contact?' warning message appears:

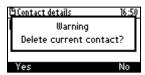

Press the Yes softkey to remove the contact from the phone directory or No if you want to keep the contact in the directory; the contact is removed from the directory.

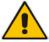

Note: Corporate directory contacts cannot be deleted.

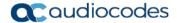

## 6.13.5 Adding a Person to Favorites after a Call with them is Logged

This section shows how to add a person to the Favorites directory after a call with them is logged.

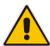

Note: A maximum of 1,000 people can be added to the Favorites directory.

- > To add a person to your Favorites directory:
- Open the Call Log (MENU key > Call Log).

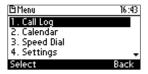

Select the call log:

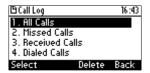

3. In the log, select the person with whom the call was made and then press the **Detail** softkey.

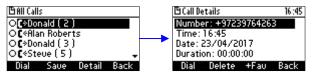

 In the 'Call Details' screen, press the +Fav softkey; the person is added to your Favorites directory.

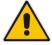

**Note:** You can also add a person to the Favorites directory from the Corporate Directory, Outlook Contacts, Personal Directory and (User) Groups, through the 'Contact details' screen's **+Fav** softkey, shown below.

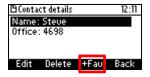

# 6.13.6 Removing a Person from Favorites

You can remove a person from the Favorites directory.

- To remove a person from your Favorites directory:
- 1. Open the Favorites directory (MENU key > **Favorites**).
- 2. Navigate to the person to remove and press the **OK** navigation control; the Contact Details screen opens.
- **3.** Press the **-Fav** softkey; the person is removed from the Favorites directory.

## 6.13.7 Searching for a Contact in a Directory

You can quickly and easily locate a contact in the directory. This is especially useful if you have a long list of contacts.

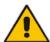

**Note:** When searching in the Corporate directory, the T9 feature is available. See the next section for details.

### > To search for a contact:

- 1. Access the phone directory.
- 2. Search for a contact:
  - Navigate to the contact in the list
     OR-
  - Key the first letter in the contact's name using the keypad. As you press the key, the directory locates contacts whose names begin with that letter. For example, to search for the contact Jonathan, as you press the **J** key, the directory locates contacts whose names begin with "J". As you key in the next letter, i.e., **O**, contacts whose names begin with "Jo" appear, etc.

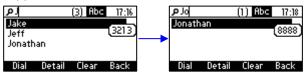

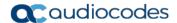

# 6.14 Searching for a Contact in the Corporate Directory using T9

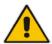

Note: The T9 feature only applies to searching for a contact in the Corporate directory.

The T9 (Text on 9 keys) feature (enabled by default) lets you press the **2** key, for example, on the dial pad to input the letter **C**. You only need to press it once. So to input **Charles**, you can press **2427537**.

T9 supports predictive search, so as letters are entered, T9 displays possibilities before you finish entering the name. If the name Alex, for example, appears multiple times in the corporate directory, users can enter **ALEX**, space (\*), and then the first letter of the family name – or the first letter of the middle name, if there is one.

- To access a contact in the Corporate Directory using T9:
- 1. Open the Corporate Directory (press the CONTACTS hard key and in the Favorites screen that opens, press the **■** softkey and select **Corporate directory**).

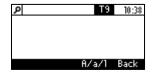

- Note that T9 is enabled by default. On the dial pad, press the key displaying the contact's name's first letter, for example, J, for James. You only need to press J once. Then press the key displaying the second letter, A; you only need to press it once.
- 3. If **James** is displayed, press the **OK** softkey; if not, press the key displaying **M** and continue until **James** appears.

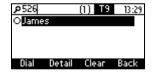

4. If there are multiple results, use the \* key on the dial pad to enter a space and then enter the first letter of the family name.

# 6.14.1 Changing from T9 to A/a/1

You can search for a contact in the Corporate directory using T9 (default) or A/a/1.

- To change from the default T9 to A/a/1:
- Open the Corporate directory (press the CONTACTS hard key and in the Favorites screen that opens, press the softkey and select Corporate directory).
- In the directory, press the **A/a/1** softkey and choose your preference:

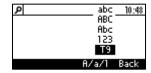

User's Manual 52 Document #: LTRT-12047

# 6.15 Defining a Speed Dial

You can place a call to a contact by pressing a phone key (1-9) that has been defined as a Speed Dial.

## 6.15.1 Defining a Phone Key as a Speed Dial

You can define a phone key as a Speed Dial. This section shows how a Speed Dial is *typically* defined, i.e., MENU key > **Speed Dial**.

Note: Two alternative ways to define a Speed Dial are:

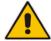

- Long-press on a key (1-9) that has not yet been defined as a Speed Dial; the Speed Dial #1 (for example) screen opens.
- Access the 'Modify contact' screen, enter the contact's phone number and press the Sp. Dial softkey.
- To define a phone key as a Speed Dial:
- Access the Speed Dial screen (MENU key > Speed Dial):
- 1. Navigate to an empty Speed Dial (that has not yet been defined):

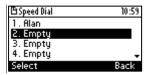

2. Press the **Select** softkey; the **Speed Dial #2** screen (in this example) is displayed:

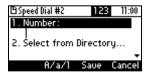

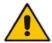

Note: Speed Dial #1 defines phone key 1. Speed Dial #9 defines phone key 9.

3. Define the phone number to which the Speed Dial will dial: In the 'Type Number' field, enter the phone number that the Speed Dial key will dial -OR- navigate down and select Select from Directory > select the directory > navigate to and select the contact:

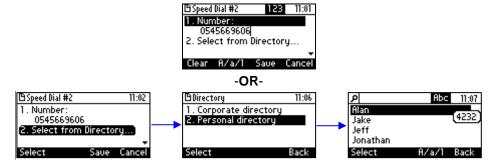

4. Select the contact and press **Save**; a Speed Dial is created to that contact.

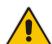

**Note:** These are your own private SDs. They are preserved even if you sign out of the phone, sign in with another user, sign out as that user, and then sign in again as your own user.

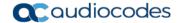

## 6.15.2 Configuring Pause Dialing for a Speed Dial to an Ext. behind an IVR

Your network administrator can configure pause dialing for a Speed Dial, in order to create a time break. This is typically required for a Speed Dial which dials a destination extension number that is behind an Interactive Voice Response (IVR) system.

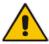

**Note:** Consult your network administrator if you need a pause dialing configured for a Speed Dial. See the *Administrator's Manual* for more information.

## 6.15.3 Using a VocaNOM Speed Dial

A softkey on your phone can be configured as a VocaNOM speed dial for quicker and friendlier voice dialing ability. Ask your network administrator to provide the functionality if you require it. After it is configured, you will see the following VocaNOM softkey displayed in the phone's idle screen:

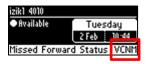

## 6.15.4 Editing a Speed Dial

You can edit a Speed Dial.

- > To edit a Speed Dial:
- Access the Speed Dial screen (MENU > Speed Dial).
- 2. Navigate to and select the Speed Dial to edit.
- 3. Modify the fields as required.
- Press the Save softkey to save your settings.

## 6.15.5 Deleting Speed Dials

You can delete a Speed Dial.

- > To delete a Speed Dial:
- 1. Access the **Speed Dial** screen (MENU key > **Speed Dial**).
- 2. Navigate to and select the Speed Dial to delete.
- 3. In the 'Type Number' field, use the **Clear** softkey to delete the contact's phone number.
- Press the Save softkey; the Speed Dial is listed as 'Empty':

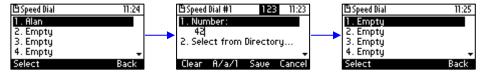

# 6.16 Defining Phone Keys as Paging Dials

You can define a phone key as a paging dial. This is done in the Speed Dial screen. You can access this screen via

- MENU key > Speed Dial -OR-
- Long-press a dialpad key (1-9) not yet defined as a Speed Dial

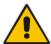

Note: Make sure the group paging feature is enabled – consult your IT administrator.

- To define a phone key as a paging dial:
- Open the Speed Dial screen (MENU key > Speed Dial).

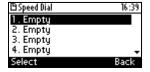

2. Select an **Empty**. You can select 1-9. This screen is displayed:

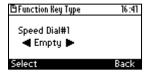

3. Navigate to **Paging** (use the right rim of the navigation control button):

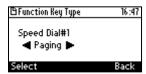

4. Press the **Select** softkey; this screen is displayed:

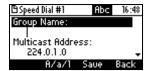

- 5. In the 'Group Name' field, enter the name of the group, to be displayed in the phone's screen when there's an incoming / outgoing paging call.
- 6. Scroll down to the 'Multicast Address' field and enter the paging group's multicast IP address. Default: 224.0.1.0. For phones to be in a group, all must be configured with the identical multicast address.
- 7. Scroll down to the 'Multicast Port' field and enter the group's port. Default: 8888. For phones to be in a group, all must be configured with the identical port.
- 8. Press the **Save** softkey; the key is defined as a paging dial.

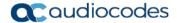

# 6.17 Changing your Presence Status

You can assign a presence status to control whether you want people to contact you and, if so, how. By default, your status is based on your Skype for Windows client.

### Note:

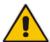

- Presence status can be changed by your Skype for Windows client running on your computer. This status is reflected on the phone's screen.
- After n minutes (configured in the Skype for Windows server by your administrator), presence status automatically changes to 'Inactive'.
- n minutes after this (also configured in the Skype for Windows server by your administrator), presence status automatically changes to 'Away'; all calls are then automatically forwarded to the RGS (Response Group Service) if it is configured.

## To set/change presence status:

1. In the idle screen, press the **Status** softkey:

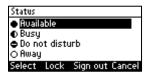

Navigate to a presence status:

**Table 6-2: Presence Statuses** 

| Presence Status | Description                                                              |
|-----------------|--------------------------------------------------------------------------|
| Available       | You're online and available for others to call.                          |
| Busy            | You're busy and don't want to be interrupted.                            |
| Off Work        | You're going on vacation (for example).                                  |
| Appear Away     | You want to hide your status and appear to others you're currently away. |
| Be right back   | You'll be away briefly and you'll return shortly.                        |

**3.** Press the **Select** softkey; the status you selected is displayed in the idle screen:

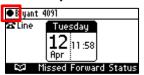

4. To reset your presence status, navigate to Reset in the Status screen and press the Select softkey; your status is received from the Skype for Windows server and automatically updated.

User's Manual 56 Document #: LTRT-12047

# 6.18 Viewing Microsoft Exchange Calendar in the Phone Screen

You can view Microsoft Exchange Calendar items displayed in the phone's screen. Only items whose start date and time fall on the viewing date and time are presented.

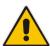

**Note:** If the feature is disabled, ask your network administrator to enable it. For more information, see the *Administrator's Manual*.

### Note:

- For this feature to function:
  - The feature must be enabled by your network administrator if it isn't enabled already (the default is enabled). For more information, see the *Administrator's Manual*.

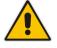

✓ You need to sign in to the phone with your username and password. If you signed in with your PIN code, the feature will not be available and you'll receive the message below. Features such as this one which are activated from Microsoft's Exchange Server are only available after signing in to the phone with username and password.

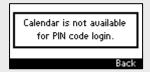

- To view your Microsoft Exchange calendar items:
- Press the MENU hard key on the phone and then in the Menu screen, select the Calendar option.

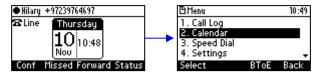

View the next scheduled meeting - demonstrated in the illustrative examples below:

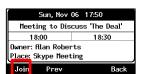

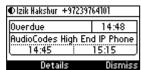

3. In an online meeting defined as a Skype for Business meeting shown to the left above, you can press the displayed Join softkey in order to join in. In the offline, non Skype for Business meeting shown to the right above, you can press the Details softkey:

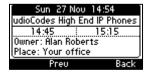

4. You can scroll to view other meetings scheduled on that date.

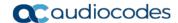

# 6.19 Receiving Meeting Reminders

The phone automatically pops up meeting reminders for meetings defined as Skype for Business meetings. Meeting reminders pop up in the phone's idle screen at the time defined for them in the meeting invitation.

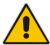

**Note:** If the feature is disabled, ask your network administrator to enable it. For more information, see the *Administrator's Manual*.

You can Snooze a Reminder, or Dismiss it. If you select Dismiss, the Reminder does not pop up again; you'll still be able to access Calendar items and view the meeting.

If you select Snooze, the Reminder pops up 10 minutes before the start of the meeting, five minutes before the start of the meeting, and when the meeting begins.

The feature therefore allows you to receive advance notice about meetings and to enjoy direct access to them by clicking **Join**.

User's Manual 58 Document #: LTRT-12047

# 7 Performing Basic Operations

This section shows how to perform basic phone operations.

# 7.1 Using Audio Devices

You can use one of the following audio devices on the phone for speaking and listening:

- **Handset**: To make a call or answer a call, lift the handset off the cradle.
- **Speaker** (hands-free mode). To activate it, press the speaker key during a call or when making a call. To deactivate it, press the speaker key again.
- Headset (hands-free mode). When talking on the phone, you can relay audio to a connected headset. To enable it, press the headset key. To disable it, press it again.

You can easily change audio device during a call.

- To change from speaker/headset to handset: Activate speaker/headset and pick up the handset; the speaker/headset is automatically disabled.
- To change from handset to speaker/headset: Off-hook the handset and press the speaker/headset key to activate the speaker/headset. Return the handset to the cradle; the speaker/headset remains activated.

# 7.2 Checking Voice Quality

A voice quality check can be performed on the phone.

- > To perform a voice quality check:
- Press the MENU hard key, select the **Device Status** option and then select **Voice Quality** Check.

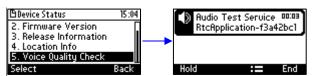

You're invited to "Record a short message after the tone then wait to hear how you sound".

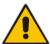

**Note:** The feature must be enabled on the Skype for Business server by the network administrator for it to be available. See the *Administrator's Manual* for more information.

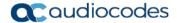

# 7.3 Making Calls

The phone offers multiple ways of making a call. After dialing a number:

- The screen displays 😝 and the called party's phone number or contact name if it's listed in the phone directory
- The screen displays the line extension number on which the called party is dialed
- The phone plays a ring-back tone

Screen indications:

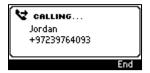

- > To end dialing a call before it's answered:
- Press the End softkey or the speaker key.

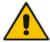

**Note:** For advanced dialing using the phone directory, see Section 6.13 on page 46. For defining a speed dial key, see Section 6.15 on page 53.

## 7.3.1 Dialing

This section shows how to dial. To dial, either (1) key-in the number on the keypad (2) press the speaker key and enter the number (3) press the speaker key or lift the handset and enter a URL address (e.g., host and domain name, or IP address) or alphabetical letters (e.g., tvservice).

### > To dial a regular-digits phone number:

2. On the keypad, key the first digit of a regular phone number; the screen displays the digit in the NEW CALL field; key in the remaining digits. To delete (from right to left) entered digits, press the **Clear** softkey. To cancel the call, press the **Cancel** softkey.

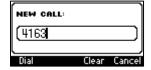

- 3. Do any of the following:
  - Don't do anything; dialling is automatically performed after a few seconds.
  - Press the **Dial** softkey; dialing is performed.
  - Pick up the receiver; dialing is performed.
  - Press the Speaker button; dialing is performed.
  - Press # (if you switched on speaker/handset/headset before keying in the digits of the phone number); dialing is performed.

### To dial a URL:

 Press the speaker key or lift the handset; the screen displays the NEW CALL field and the URL softkey:

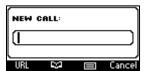

 Press the URL softkey and enter a URL address (see Section 4.4 for information on how to switch between letters, numerals and symbols). To delete (from right to left) entered letters/numerals/symbols, press the Clear softkey. To cancel the call, press the Cancel softkey.

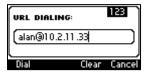

3. Press the **Dial** softkey.

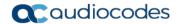

# 7.3.2 Redialing

You can redial a number previously dialed.

### To redial:

 Press the REDIAL key; the Dialed Calls screen is displayed, listing in chronological order, recently dialed numbers:

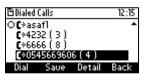

- 2. Navigate to and select the number to redial.
- 3. Press the Dial softkey or press the OK key.

## 7.3.3 Dialing a Missed Call

The phone logs all missed calls. The screen in idle state displays the number of missed calls (if any):

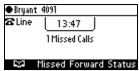

### To dial a missed call:

1. Press the Missed softkey; the Missed Calls screen is displayed:

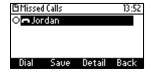

- 2. Navigate to the missed call to dial.
- 3. Press the Dial softkey or press the OK key.

# 7.4 Answering Calls

The phone indicates an incoming call as follows:

The screen displays \*\* together with the caller's phone number (or contact name if listed in the phone directory):

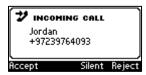

- Phone rings.
- Ring LED flashes blue.

### > To answer:

- Pick up the handset -or-
- Press the headset key (ensure that the headset is connected to the phone) -or-
- Press the speaker key -or-
- Press the Accept softkey (the speaker is automatically activated)

When you answer, the screen displays \ (if answered by handset) or \ (if answered by speaker) and the caller's details and call duration:

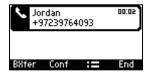

### Note:

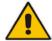

- **HD** in the screen indicates a high-definition call (using a wideband voice coder).
- When two incoming calls occur simultaneously, the names of the calling parties appear on the screen and the adjacent incoming call icons flash. If a user is in a call and a third party calls, the name of the calling party appears on the screen and the adjacent incoming call icon flashes.

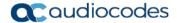

# 7.5 Rejecting Incoming Calls

You can reject an incoming call; the caller hears a busy tone from your phone if you do.

- To reject an incoming call:
- Press the **Reject** softkey.

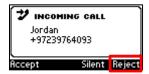

# 7.6 Silencing Incoming Calls

You can silence an incoming call's ringing. When you do, the caller hears normal ringing but no answer.

- To silence the ringing of an incoming call:
- Press the Silent softkey.

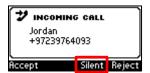

Answer a silenced call by pressing the **Accept** softkey or picking up the handset.

# 7.7 Making a New Call Even Though a Call is Coming in

Users can make a new call even though a call is coming in. This is typically necessary when it is more important and more pressing to make a new call than to accept any incoming call.

- > To make a new call when a call is coming in:
- In the INCOMING CALL (Steve) screen, press the New Call softkey:

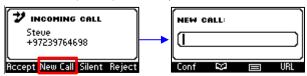

2. In the NEW CALL screen, enter the number of the destination to which to call, and press the then-enabled **Dial** softkey. If necessary, you can clear digits entered / cancel the new call.

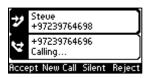

3. When the called party answers, you can toggle to the calling party and reject or accept them.

# 7.8 Ending an Established Call

You can end an established call.

- To end an established call:
- Return the handset to the phone cradle if it was used to take the call -or-
- Press the headset key -or-
- Press the speaker key -or-
- Press the End softkey

# 7.9 Viewing Missed, Received and Dialed Calls

Your phone logs missed, received and dialed calls.

### Note:

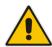

- The phone's Call Logs are synchronized with Microsoft's Exchange server. All lists in each
  device's Call Log are synchronized except the Missed Calls list. All devices that a user
  signs into are synchronized with the server. Each device reports every call from | to that
  user to the server. Each device then pulls the last 20 reported calls and performs
  synchronization.
- If the feature has been disabled, the network administrator must re-enable it for synchronization to function. See the *Administrator's Manual* for more information.

In idle state, the screen displays 'Missed' and the number of missed calls (if any). In the example below, 1 missed call is indicated.

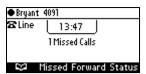

- To view missed calls:
- Press the Missed softkey.

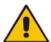

**Note:** After viewing, the indication disappears from the screen. The next time a call is missed, the indication will reappear.

- > To view call history:
- 1. Access the Call Log screen (MENU key > Call Log menu).

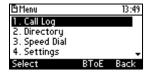

2. In the Call Log screen, navigate to and select the call log you require.

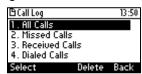

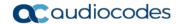

- All Calls = calls that were missed, received and dialed
- Missed Calls = calls that were not answered
- Received Calls = the most recently answered numbers
- Dialed Calls = the most recently dialed numbers
- 3. Navigate to the option you want and press the Select softkey; a list of the logged calls is displayed, for example, Dialed Calls:

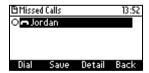

- 4. Press the softkey you need:
  - Dial = dials the number of the selected logged entry.
  - **Save** = saves the related information about the call entry in the Personal directory (to add a contact in the directory, see Section 6.13 on page 46).
  - Detail = accesses the Call Details screen, which displays details of the call entry:

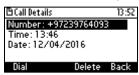

The Call Details screen displays the following logged call information:

- Number = phone number logged
- Time = the time the call was logged
- Date = the date on which the call was logged
- Duration = the duration of the call

### Notes:

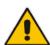

- The call history lists are stored from the newest to oldest entries. The maximum number of
  entries for each call history type is 200. Once this maximum is attained, the oldest entry is
  deleted and replaced with the new entry.
- The call history lists are saved on a daily basis. In the case of a power outage, some of the received information may be lost.
- If you view missed calls by pressing the Missed softkey, the missed calls notification no longer appears on the screen and reappears the next missed call.

# 7.10 Reporting a Malicious Call

If you receive a call and you want to report it as malicious, the phone allows you to send a report to the Skype for Business server.

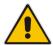

**Note:** The feature must be enabled by the network administrator on the Skype for Business server for malicious call reporting to be allowed by the phone. See the *Administrator's Manual* for more information.

- > To report a malicious call:
- 1. After receiving a call, press the MENU hard key and select the Call Log item.
- 2. Select the Report a call option; the phone reports the malicious call.

# 8 Performing Advanced Operations

This section shows how to perform advanced operations.

# 8.1 Answering Waiting Calls

You can accept a call on an extension on which there already is an active call.

- To answer a waiting call:
- 1. A call with James is in progress

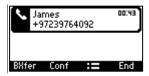

2. A call comes in from Jordan

## = call waiting

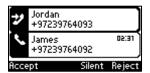

**3.** Press the **Accept** softkey; the waiting call from Jordan is answered; the previous call from James is put on hold:

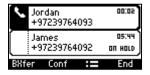

4. To toggle between calls, press the navigation control's upper or lower rim.

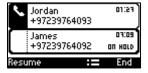

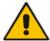

Note: To enable / disable call waiting, see Section 6.3 on page 35.

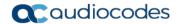

# 8.2 Placing a Call On Hold

You can place a call on hold in order to answer an incoming call (see Section 8.1 on page 67) or to make another call. The party put on hold will hear music played (Music on Hold (MOH)).

- To place a call on hold:
- Accept an incoming call and then press the HOLD key on the keypad or press the Hold softkey; the call is put on hold:

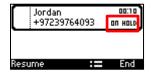

- To retrieve a call on hold:
- Press the HOLD key again -or- press the Resume softkey.

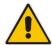

**Note:** When using the handset in a call, if the handset is on-hooked after putting the call on hold, the call is *not* disconnected and the *audio* is *switched* to the *speaker*. For the call to be *disconnected*, as it was in earlier versions, refer to your network administrator.

# 8.3 Handling Multiple Incoming Calls

The phone is capable of handling up to eight concurrent calls per line. Multiple calls can be put on hold and you can switch between them. This feature is important for front desk personnel.

- To manage multiple incoming calls:
- If a call comes in from Donald and then after it, a call comes in from Steve, when you answer Steve, Donald is put on hold.
- If a third call comes in, this one from Alan, and you answer it, Steve is also put on hold, so now both Donald (caller 1) and Steve (caller 2) will be on hold.

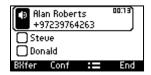

- > To toggle between callers:
- Press the upper or lower rim of the control button to navigate from one caller to another.

# 8.4 Calling a Contact from 'Favorites'

You can directly call from the phone any contact that is listed in your Skype for Business client's 'Favorites'.

- To call a contact listed in 'Favorites':
- 1. Press the CONTACTS key.

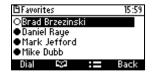

2. Navigate to the contact to call and then press the **Dial** softkey or the **OK** hard key.

# 8.5 Using a Speed Dial to Place a Call

To define key (1-9) as a Speed Dial, see Section 6.15 on page 53.

- To use a Speed Dial to place a call:
- Long-press the key (1-9) on the keypad which you defined as a Speed Dial; the phone dials the defined phone number of the contact.

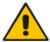

**Note:** If you long-press a key which has *not* been defined as a Speed Dial, the screen displays screen **Speed Dial #** enabling you to define a Speed Dial.

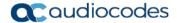

# 8.6 Transferring Calls

You can transfer a call to another party using blind transfer (default) or consultative transfer.

| Transfer     | Description                                                                                                    |
|--------------|----------------------------------------------------------------------------------------------------|
| Blind        | Connects another party to a third party before the third party answers.                                                         |
| Consultative | Connects another party to a third party <i>after</i> the third party answers and agrees to take the call from the second party. |

## 8.6.1 Performing a Blind Transfer

You can transfer a call to a destination party without consulting them.

- > To perform a blind transfer:
- 1. Steven asks you Donald to transfer him to Hilary. Press the **BXfer** softkey displayed by default during calls; if it isn't displayed, your network administrator has disabled it. In this case, press the := softkey and in the Call Menu that opens, navigate to and select the **Blind** transfer option. Steven is put on hold. The TRANSFER TO screen opens.

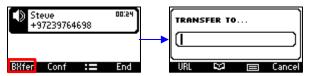

2. Enter Hilary's number and then press the now-available **Trans.** softkey:

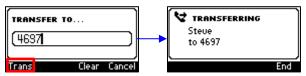

Hilary's phone rings. When she answers, your screen returns to idle mode (you're disconnected) and Hilary and Steve are connected.

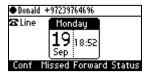

# 8.6.2 Performing a Consultative Transfer

You can consult with a party before transferring the call to them.

- To perform a consultative transfer:
- Steve asks you Donald to transfer him to Hilary. Press the := softkey and then scroll down to select Consultation transfer.

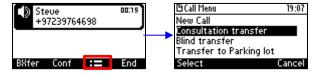

The TRANSFER TO field opens and a dial tone is heard. Steve is put on hold and Music on Hold is played to him.

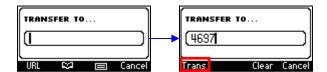

2. Enter Hilary's number and then press the now-available **Trans** softkey; Hilary's phone rings and Hilary answers.

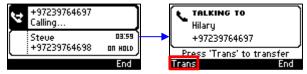

3. Press the **Trans.** Softkey; Hilary is connected to Steve and your screen returns to idle mode.

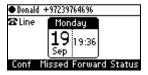

## 8.6.3 Performing a Semi-Consultative Transfer

Instead of consulting extensively with the destination party after they answer, you can transfer the call when they say hello. Semi-consultative transfer allows you to identify the voice of the destination party before transferring the call to them, without asking them whether they agree to take the call or not.

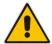

**Note:** The feature is by default disabled. For the feature to be available, your enterprise network administrator must enable it on the phone. See the *Administrator's Manual* for details.

- To perform a semi-consultative transfer:
- 1. Steve asks you Hilary to transfer him to Donald. Press the **=** softkey, as shown above, and select the **Consultation transfer** option.

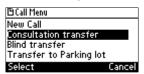

2. Enter Donald's number and press the now-enabled **Dial** softkey.

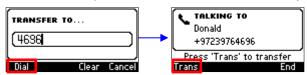

3. Before Donald answers, press the **Trans** softkey; Donald is connected with Steve.

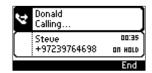

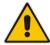

**Note:** If your network administrator has not enabled the feature, the **Trans** softkey will not be displayed.

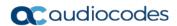

## 8.6.4 Merging Calls

You can merge two separate calls into one conference call if you're in a call and you want to add another participant to the established call.

Merging therefore is in effect similar to adding a participant to a conference. It can be performed via the phone's menu softkey or via the Skype for Business client if the user is paired.

## > To merge calls:

 While in a call with Steve, you (Donald) decide you want to add Hilary to the conversation. Press the := softkey and then select New Call.

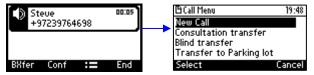

In the New Call field, enter Hilary's number and press the now-enabled **Dial** softkey; Hilary's phone rings.

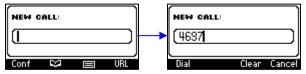

3. When Hilary answers, press the := softkey and then select Merge Calls; all three of you are now in the conversation.

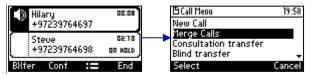

User's Manual 72 Document #: LTRT-12047

#### 8.7 **Parking a Call**

You can park a call, i.e., you can transfer a call to a "parking lot" for it to be picked up on any other phone in the enterprise by a party who must dial a retrieval number in order to retrieve it on that phone. The retrieval number is configured in the Skype for Windows server's parking lot parameter. Your system administrator can change the retrieval number if required.

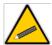

Tip: Don't park a call unless you know precisely who you want to answer it. If you park a call, it can be answered by anyone in the enterprise listed in the Skype for Windows server's parking lot parameter.

#### To park a call:

When you're in a call, press the := softkey and then navigate to and select the Transfer to Parking Lot option:

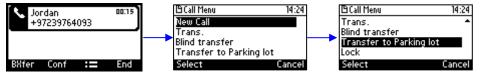

The screen notifies you of the retrieval number to dial to retrieve the call on another phone:

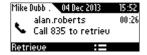

- On another phone, dial the retrieval number (835 in the example above); the call is pulled to that phone.
- You can pull the call back to the phone which it was originally on by pressing the Retrieve softkev.

#### 8.8 **Configuring Group Call Pickup (GCP)**

The GCP feature enables enterprise employees to pick up calls that are ringing for another user, by dialing a call pickup group number. Only employees configured in the Skype for Windows server's GCP parameter can pick up the call. Consult your system administrator if required.

#### 8.9 **Initiating a Multi-Party Skype for Business Remote Conference**

A multi-party call conference based on the Skype for Business server (remote conference) can be initiated from the phone.

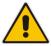

Note: This section describes conferencing when Better Together over Ethernet (BToE) is not installed. See Section 8.13.3 for information about conferencing when BToE is installed.

In versions preceding 3.0, supported conference capability was locally based (phone based). As of version 3.0, the phone of the conference initiator uses CCCP (Centralized Conference Control Protocol) to establish the conference. The feature is integrated with Microsoft Exchange, so in an email invitation to join a Skype for Business meeting, you can click a Join link.

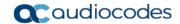

#### To initiate a conference:

 In the phone's idle screen, press the Conf softkey; the CONFERENCE screen opens indicating No Participants.

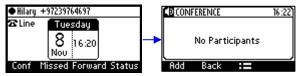

3. Press the Add softkey; the ADD PARTICIPANT screen opens.

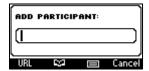

- 4. Enter the participant's phone number. Either:
  - Press the URL softkey, use the alphanumerical selection displayed to enter the participant's URL (see Section 4.4 for more information), and press the Dial softkey.

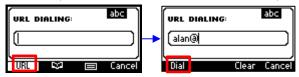

• Press the softkey; the contacts added to 'Favorites' in the Skype for Business client are by default displayed. . If the contact you are searching for is not in your 'Favorites', you can search in the Corporate Directory, Personal Directory, Outlook Contacts or Others to find them (see Sections 6.13 and 6.14 for more information about the directories). Press the **Dial** softkey.

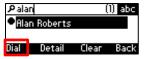

• Press the softkey, choose a Call Log (e.g., Dialed Calls, as shown below), navigate to the participant and then press the **Dial** softkey (see Section 6.13 and 6.14 for more information about the Call Logs).

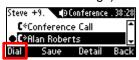

- 5. After adding and dialing a participant, add and dial the others to include in the conference.
- > To view conference participants:
- Open the CONFERENCE screen. From the phone's idle screen, press the Meet Now softkey; the CONFERENCE screen opens.

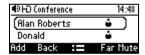

- To remove a conference participant:
- In the CONFERENCE screen, navigate to the participant to remove, and then press the softkey. In the Call Menu screen that opens, select the **Remove** option.

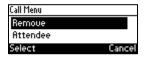

User's Manual 74 Document #: LTRT-12047

#### To change a participant's privileges:

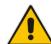

**Note:** The icon adjacent to each participant in the CONFERENCE screen indicates that that participant has got 'host' privileges (relevant only to Skype for Business users rather than to PSTN/mobile calls, for example):

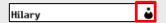

Participants with 'host' privileges can perform every action: far mute, mute all, remove, etc. Participants with 'attendee' privileges can only add participants, no more.

1. In the CONFERENCE screen, navigate to the participant whose privileges you want to change, and then press the softkey.

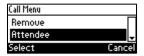

- 2. In the Call Menu screen that opens, select the **Attendee** option; the participant's privileges will change to 'attendee' privileges and the icon indicating 'host' privileges in the CONFERENCE screen will disappear.
- > To mute all participants:
- In the CONFERENCE screen, press the softkey and in the Call Menu screen that opens, select the **MuteAll** option.

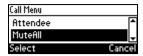

- To lock a conference:
- In the CONFERENCE screen, press the softkey and in the Call Menu screen that opens, select the **Lock Conference** option.

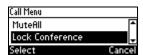

- To view conference information:
- In the CONFERENCE screen, press the softkey and in the Call Menu screen that opens, select the **Conf.Info** option.

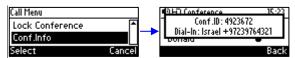

- To mute a remote participant:
- In the CONFERENCE screen, navigate to the participant to mute and then press the Far Mute softkey.

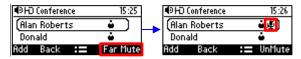

On the participant's screen, the mute key illuminates red and the following message is displayed: **A presenter has muted you** 

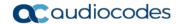

#### To unmute a remote participant:

In the CONFERENCE screen, navigate to the participant to unmute and then press the **UnMute** softkey.

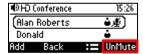

On the participant's screen, the following message is displayed: A presenter wants you to unmute yourself. The participant should press the illuminated mute button on their phone to unmute.

## 8.10 Muting Calls

You can mute the microphone of the handset, headset, or speaker during a call so that the other party cannot hear you. While the call is muted you can still hear the other party. Muting calls can also be used during conference calls.

#### To mute/unmute:

- 1. During a call, press the mute key on the phone:
- 2. To unmute, press the mute key again and resume the conversation.

User's Manual 76 Document #: LTRT-12047

## 8.11 Paging

You can page others in your group and they can page you after configuring the group and the paging dial on the phone. For detailed information on setting up a paging group and a key on the phone to dial the paging group, see Section 6.16.

## 8.11.1 Performing Outgoing Paging Calls

You can page others in your group. You can use the speaker, handset or headset as the audio device.

- > To page others in your group:
- 1. Press the key on the phone (1-9) that you assigned for paging; your phone displays this:

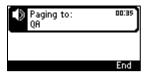

2. Pick up the receiver and make the announcement (or talk directly into the speaker or headset).

## 8.11.2 Receiving Incoming Paging Calls

Others in your group can page you.

- To receive a paging call from another in your group:
- 1. View in your phone's screen which group (member) is paging you and listen for the incoming paging call:

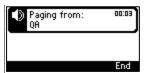

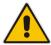

**Note:** If you're *in a call* when the paging call comes in and the 'Barge-in' feature was left at its default (disabled) by your administrator, you're prompted to accept/reject the paging call (see below).

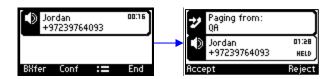

2. Press the Accept softkey to hear the paging call; the regular call you were in is put on hold.

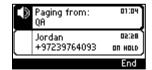

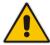

**Note:** If you'd have pressed the **Reject** softkey, you'd have continued with the regular call and not heard the paging call.

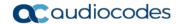

3. Press the **Resume** softkey when the paging call ends.

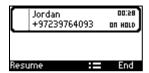

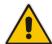

**Note:** If you're in a call when the paging call comes in and the 'Barge-in' feature was *enabled* by your administrator, the paging call will barge into the regular call (see below).

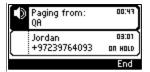

4. Press the End softkey (optional) to end the paging call; the regular call is put on hold.

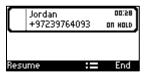

**5.** Press the **Resume** softkey; the *regular* call is resumed.

## 8.12 Setting up Better Together over Ethernet

This section shows how to set up the Microsoft Skype for Windows feature 'Better Together over Ethernet' on AudioCodes' 400HD Series of IP Phones.

BToE enables operations to be mirrored on both AudioCodes' phone and the Skype for Windows client on the PC, so that these operations can be controlled from either the phone or the PC, whichever is convenient to the user at the time, for enhanced unified communications and optimized enterprise efficiency.

After your phone is paired with your Skype for Windows client, you can control (from phone or PC) operations such as answering incoming calls, making outgoing calls (click-to-dial), putting calls on hold and resuming them, and making conference calls.

## 8.12.1 Installing the BToE PC Application

This section shows how to install AudioCodes' BToE PC application.

- To install the BToE PC application:
- 1. After obtaining the installation file whose name will be either *AudioCodes BToE.exe* or *AudioCodes BToE.msi*, save it to your PC and then double-click it.

#### Note:

- The *msi* file is for the purpose of IT administrator distribution. Users are not allowed to install BToE using the *msi* file, only using the *exe* file.
- After installing with the exe, then when upgrading the exe must be used. Upgrading with the msi cannot be done if the first installation was with the exe, and vice versa.
- Some PCs require the installation of .Net 4.0 prior to the installation of the BToE PC/laptop application. If you use the installation file AudioCodes BToE.exe, the Installation Wizard will detect that .Net 4.0 is missing and will prompt you to install it:

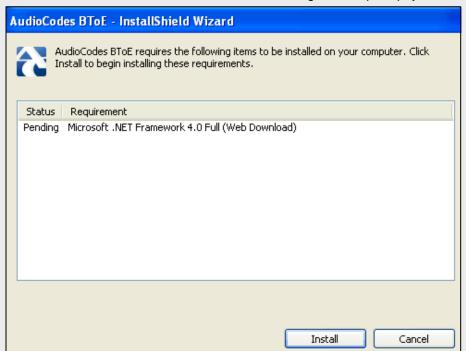

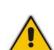

When installing the BToE PC/laptop application using the installation file *AudioCodes BToE.msi*, you won't be prompted to install .Net 4.0 and the network administrator should make the necessary preparations prior to installation of the BToE PC application.

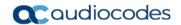

The Prepare to Install screen opens showing preparation progress until the Welcome to the InstallShield Wizard screen opens:

Figure 8-1: InstallShield Wizard - Preparing to Install

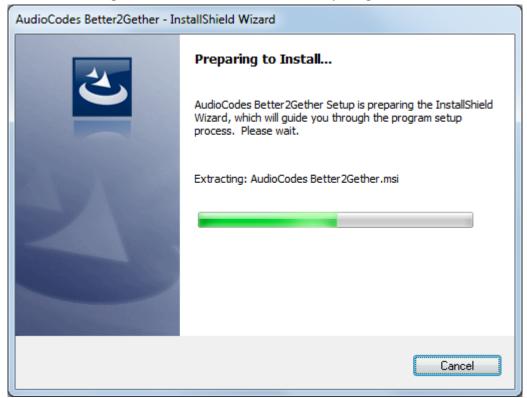

Figure 8-2: Welcome to the InstallShield Wizard

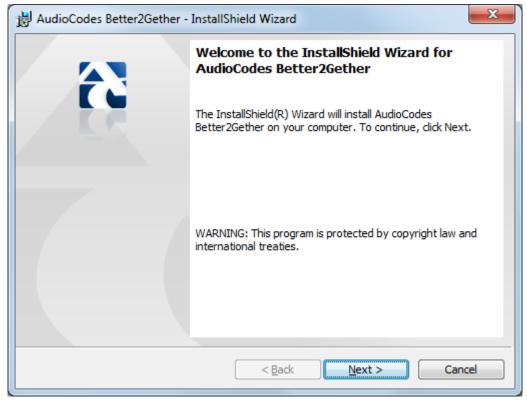

3. Click the **Next** button; the License Agreement screen opens.

User's Manual 80 Document #: LTRT-12047

AudioCodes Better2Gether - InstallShield Wizard License Agreement Please read the following license agreement carefully. END USER SOFTWARE LICENSE AGREEMENT YOU SHOULD READ THE TERMS AND CONDITIONS OF THIS LICENSE AGREEMENT CAREFULLY BEFORE CLICKING "I ACCEPT" CONVEYING YOUR ACCEPTANCE OF THE TERMS OF THIS END USER LICENSE AGREEMENT FOR THE LICENSED SOFTWARE AND THE ACCOMPANYING USER DOCUMENTATION (THE "LICENSED SOFTWARE"). THE LICENSED SOFTWARE IS LICENSED (NOT SOLD). BY OPENING THE PACKAGE CONTAINING THE LICENSED SOFTWARE, AND/OR BY USING THE SOFTWARE YOU ARE ACCEPTING AND AGREEING TO THE TERMS OF THIS LICENSE AGREEMENT. IF YOU ARE NOT WILLING TO BE BOUND BY THE TERMS OF THIS LICENSE AGREEMENT, YOU SHOULD PROMPTLY RETURN THE LICENSED SOFTWARE TOGETHER WITH PROOF OF PURCHASE TO YOUR VENDOR FOR A Print I accept the terms in the license agreement I do not accept the terms in the license agreement. InstallShield -

Figure 8-3: License Agreement

Select the I accept... option and click Next.

Figure 8-4: License Agreement

< Back

Next >

Cancel

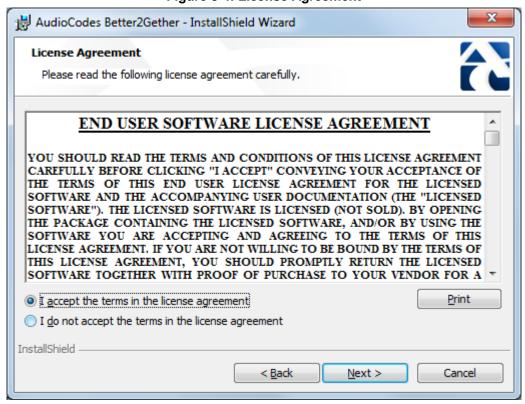

Click **Next**; the Destination Folder screen opens.

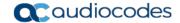

Figure 8-5: Destination Folder

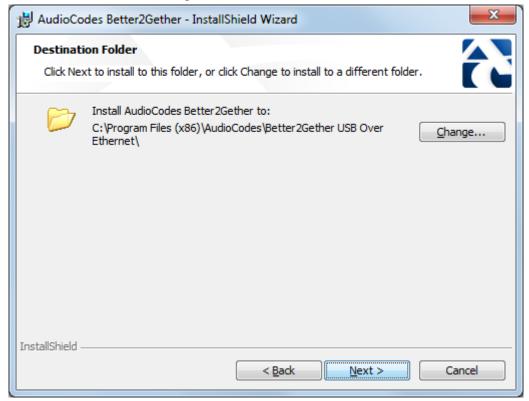

To change the default Destination Folder, click Change and proceed to step 6. To leave the Destination Folder at its default, click Next and proceed to step 7.

Figure 8-6: Change Current Destination Folder

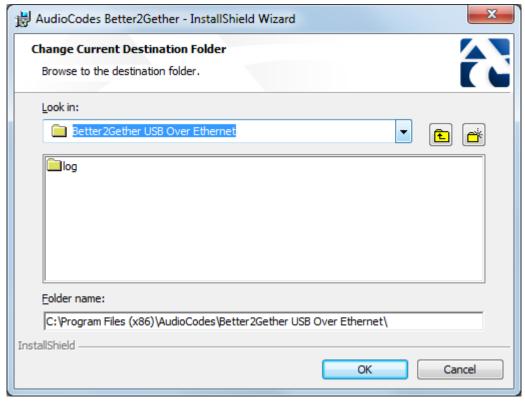

- 7. Click **OK**; you're returned to the Destination Folder screen.
- 8. Click **Next**; the Ready to Install screen opens.

User's Manual 82 Document #: LTRT-12047

Figure 8-7: Ready to Install

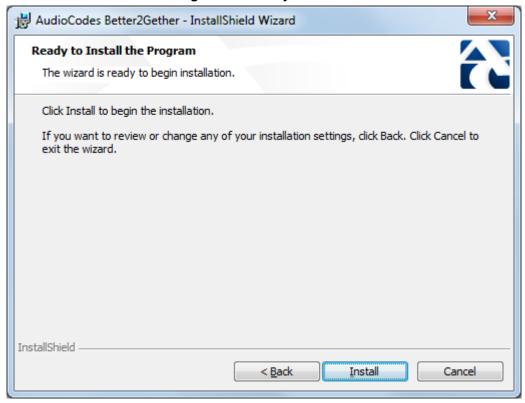

Click the Install button; the Installing AudioCodes Better2Gether screen opens indicating installation progress status.

Figure 8-8: Installing AudioCodes Better2Gether

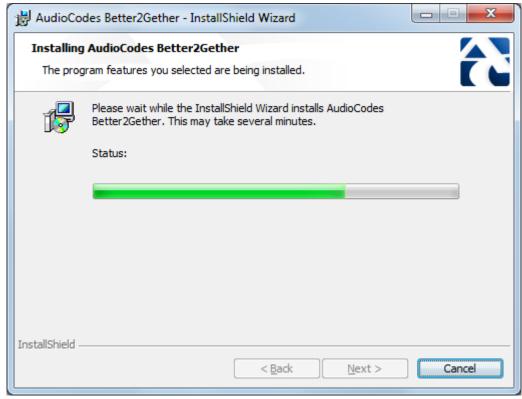

10. Wait until the following screen is displayed:

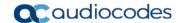

Figure 8-9: InstallShield Wizard Completed

11. Click the **Finish** button and then check your Windows taskbar and locate the newly displayed AudioCodes icon (AC) as shown below:

Figure 8-10: AudioCodes Icon in Taskbar

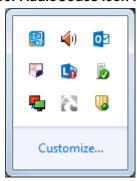

**12.** Wait until the "Installing device driver software" process completes:

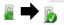

13. Check your programs in the Control Panel > Programs. You should see:

User's Manual 84 Document #: LTRT-12047

Figure 8-11: Control Panel>Programs>AudioCodes Better2Gether

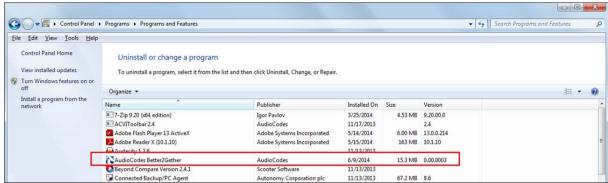

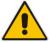

Note: You can use this entry in the Control Panel > Programs to uninstall.

14. Access Computer Management > Services and Applications and locate BToE:

Figure 8-12: Computer Management > Services and Applications

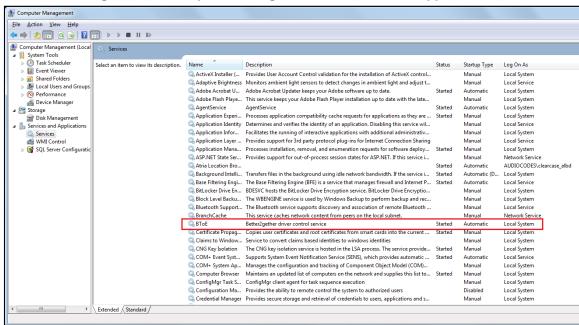

15. Access the Device Manager and locate 'AudioCodes B2GoE USB driver'.

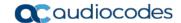

🚇 Device Manager <u>File Action View Help</u> Intel(R) Core(TM) i5-4570 CPU @ 3.20GHz → I High Definition Audio Controller → □ Intel(R) 8 Series/C220 Chipset Family SATA AHCI Controller Intel(R) 8 Series/C220 Series PCI Express Root Port #1 - 8C10 Intel(R) 8 Series/C220 Series PCI Express Root Port #3 - 8C14 Intel(R) Gigabit CT Desktop Adapter -- Intel(R) 8 Series/C220 Series Thermal - 8C24 Intel(R) 8 Series/C220 Series USB EHCI #1 - 8C26 Intel(R) 8 Series/C220 Series USB EHCI #2 - 8C2D Intel(R) B85 LPC Controller - 8C50 Intel(R) Ethernet Connection I217-V Intel(R) HD Graphics 4600 📭 Intel(R) Management Engine Interface Intel(R) USB 3.0 eXtensible Host Controller AudioCodes B2GoE USB driver Composite Bus Enumerator DameWare Virtual Keyboard Emulation for Standard Keyboard 📲 Microsoft System Management BIOS Driver 📭 Microsoft Virtual Drive Enumerator Driver 퇻 Plug and Play Software Device Enumerator Polycom BToE Enumerator 🜉 Remote Desktop Device Redirector Bus ■ UMBus Root Bus Enumerator

Figure 8-13: Device Manager > AudioCodes B2GoE USB Driver

You've successfully installed the program.

## 8.12.2 Making Sure BToE is Correctly Installed

This section shows how to make sure Better Together over Ethernet is correctly installed.

- To make sure BToE is correctly installed:
- 1. Click the **AC** (AudioCodes) taskbar icon; the following menu pops up:

Figure 8-14: Popup Menu

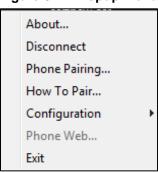

2. Select the About... menu option to verify the DLL and BToE version:

Figure 8-15: About AC BToE

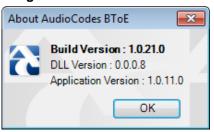

## 8.12.3 Configuring the BToE TCP Port

You can opt to configure a different BToE TCP port to the default 9999, depending on the requirements of your enterprise. For example, you may decide to change the BToE TCP port to 5000 because your enterprise is using the default port of 9999, and 5000 is available. This feature therefore provides enterprise administrators with more freedom in network administration.

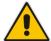

**Note:** If you decide to change the default BToE TCP port, you must update *both* the PC/laptop *and* the phone with the new BToE TCP port number.

- To change the BToE TCP port on the PC/laptop side:
- 1. Click the AC (AudioCodes) taskbar icon; the menu shown in Figure 8-14 pops up.
- Select Disconnect in the popup menu and then select Configuration > TCP Port.

Figure 8-16: TCP Port

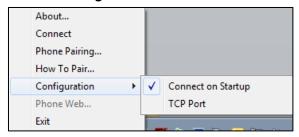

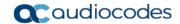

3. From the AC BTOE TCP Port dialog that opens, configure the TCP Port:

Figure 8-17: AC BToE TCP Port

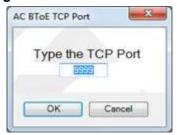

The valid range is 1 to 65535.

- > To change the BToE TCP port on the phone side:
- See the Administrator's Manual.

## 8.12.4 Enabling BToE for Online Users

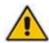

**Note:** To enable BToE for online users, the Skype for Business server must be configured to enable BToE.

## 8.12.5 Automatically Pairing the BToE PC/Laptop Application with the Phone

Pairing is automatically performed when the phone's PC port is connected to the PC/laptop 'behind' the phone. See the *Administrator's Manual* for more information.

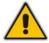

Note: Automatic pairing requires BToE PC/laptop application Version 2.x.

If the laptop after *automatic* pairing is disconnected and moved to another location, its speaker/headset becomes the audio device associated with the Skype for Business client.

If the laptop is *manually* paired and then relocated, Skype for Business audio will remain through the phone. It's therefore advisable to pair *automatically*.

**Note:** If the BToE PC/laptop application has already been *manually* paired with the phone, as shown in the section below, and you want to *automatically* pair, you must delete the old pair code from the BToE PC/laptop application in order to allow BToE *automatic* pairing:

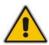

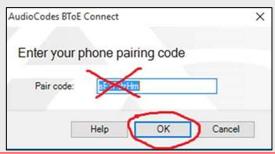

User's Manual 88 Document #: LTRT-12047

## 8.12.6 Manually Pairing the BToE PC/Laptop Application with the Phone

This section shows how to pair AudioCodes' BToE PC/laptop application with the phone using a pair code. Pair like this:

- 1. Generate a pair code (see Section 8.12.6.1)
- Connect the phone and BToE PC/laptop application using the pair code (see Section 8.12.6.2)

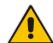

#### Note:

- If a change of IP address occurs, you'll need to generate a pair code again.
- If you know the last generated pair code, you do not need to generate a new one. If you don't know it, continue as described below.

#### 8.12.6.1 Manually Generating a Pair Code

This section shows how to manually generate a pair code.

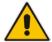

**Note:** The phone is by default *automatically paired* with the PC/laptop. If you want to *manually* pair, consult with your network administrator. See the *Administrator's Manual*.

- To manually generate a pair code:
- 1. Press the MENU hard key on the phone; the screen displays the Menu screen.

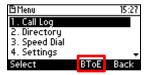

2. Press the **BToE** softkey; the BToE pair code is displayed:

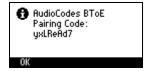

This is the pair code that will be used by the BToE PC/laptop application. Make a note of it for reference when connecting the phone with the BToE PC/laptop application.

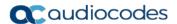

#### 8.12.6.2 Manually Connecting the Phone with the BToE PC Application

This section shows how to connect the phone with the BToE PC/laptop application.

#### > To connect the two:

 Open the AudioCodes BToE Connect screen: Click the BToE client icon placed on your taskbar after installation; the following popup menu opens.

Figure 8-18: Popup Menu

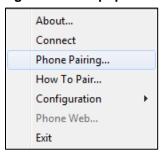

Select the Phone Pairing option

Figure 8-19: Phone Pairing

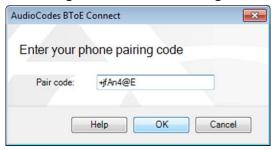

- 3. In the 'Type the pair code' screen, enter the pair code that you generated as shown in Section 8.12.6.1; the **OK** button is activated after 8 characters are entered.
- 3. Click the **OK** button; BToE is activated.
- 4. If a communication error occurs or the wrong pair code was entered, the following icon indication appears:

Figure 8-20: AC BToE Failed Indication

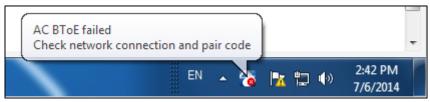

**5.** When BToE is successfully connected, view the following icon indication:

Figure 8-21: AC BToE is Connected Indication

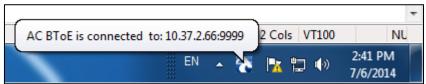

**6.** When BToE is in 'Connected' state, the popup menu shows the **Disconnect** menu item and the **Phone Pairing** menu item is deactivated:

User's Manual 90 Document #: LTRT-12047

Figure 8-22: Popup Menu: 'Disconnect' Enabled, 'Phone Pairing' Disabled

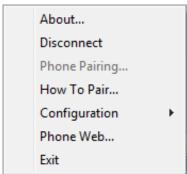

7. After selecting the **Disconnect** menu option, the 'AC BToE Disconnected' indication is displayed:

Figure 8-23: BToE Disconnected

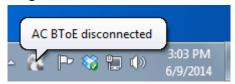

8. From the popup menu as well you can see if BToE is disconnected:

Figure 8-24: Popup Menu: BToE Disconnected

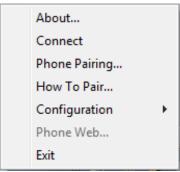

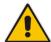

**Note:** When BToE is connected, you can select the **Phone Web** menu option to open the phone's the Web interface.

**9.** Use the table below as reference when determining BToE's connection state from the taskbar icon.

| Taskbar Icon | BToE's connection state                                                                                                    |
|--------------|----------------------------------------------------------------------------------------------------|
| 2            | BToE is connected                                                                                                    |
| F            | BToE is disconnected                                                                                                    |
| <b>6</b>     | BToE is connected but a failure is preventing a correct connection. The failure can be a network problem or the wrong pair code was defined. |

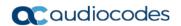

**10.** From the click popup menu, you can select the **Exit** option; the BToE PC application stops. You can activate the application again from the Start menu as shown in Figure 8-25.

Figure 8-25: Start > Programs > AudioCodes > BToE Controller

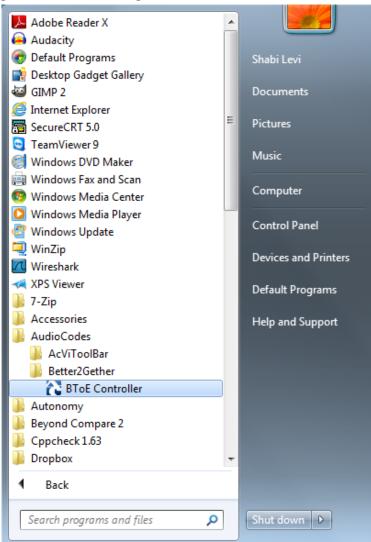

#### 8.12.6.3 Connecting the Skype for Windows Client with the Phone

This section shows how to connect the Microsoft Skype for Windows client with the phone using the Skype for Windows login screen.

- > To connect the two:
- Enter your credentials in the Skype for Windows Sign-in request prompt, and click OK.

Figure 8-26: Skype for Windows Sign-in Request Prompt

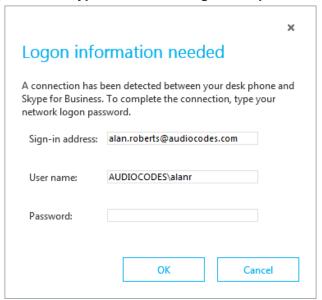

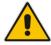

**Note:** Primary Device cannot be changed in the Skype for Windows PC client during a call. When the phone is in idle mode (not in a call), the PC/laptop application must be disconnected in order to change Primary Device. See the *Release Notes*.

## 8.12.7 Making Sure Phone/ Skype for Windows Client are Paired

This section shows how to make sure you successfully paired your phone with the Skype for Windows client.

#### 8.12.7.1 Making Sure Skype for Windows Client is Paired

You can make sure the Skype for Windows client is paired with the phone.

- To make sure the Skype for Windows client is paired with the phone:
- 1. In the Skype for Windows client application, in the lowermost left corner of the screen, click the Select Primary Device icon 🕿 ; the following popup menu opens:

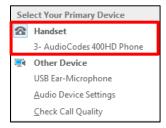

Make sure Handset AudioCodes 400HD Phone is selected.

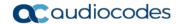

### 8.12.7.2 Making Sure the Phone is Paired

You can determine from the phone's idle screen if the phone is paired with the Skype for Windows client. The idle screen below indicates the phone is not paired:

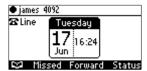

The two interlocked rings in the idle screen below indicates the phone is paired.

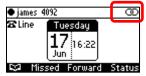

After connecting, 'BToE Activated' pops up, and then disappears; the two interlocked rings remain.

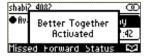

User's Manual 94 Document #: LTRT-12047

## 8.13 Using BToE Functions

This section shows how to use your phone as an extension of your Skype for Windows client, and how to use your Skype for Windows client as an extension of your phone, for enhanced unified communications and optimized efficiency.

Before using BToE functions, you need to install BToE. See the *Administrator's Manual* for detailed information on installing BToE. Before using BToE functions, make sure in Skype for Windows client that the 'Primary Device' selected is **Handset AudioCodes BToE**.

## 8.13.1 Signing In

You can sign in to the phone from the Skype for Windows client.

- To sign in to the phone from the Skype for Windows PC client:
- Sign out from the phone.
  - a. In the phone's idle screen, press the **Status** softkey:

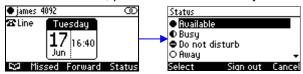

**b.** In the Status screen, press the **Sign out** softkey; the phone goes offline and the Skype for Windows client on the PC prompts you for Logon information:

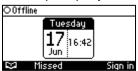

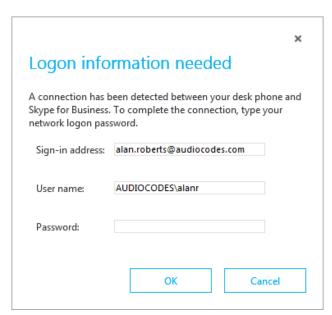

2. In the Skype for Windows client Logon information prompt, enter the same Password you use to access your PC, and then click **OK**; the phone's user interface displays the registration process, the phone is signed in and after a few seconds the two interlocked rings are displayed indicating that the phone is paired with the PC BToE application.

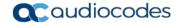

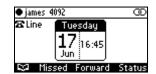

Note that the phone's IP address may change during the registration process.

## 8.13.2 Making a Call (Click-to-Dial)

You can make a call from the PC Skype for Windows client or from the phone; in both cases, the one operation mirrors the other, providing an enhanced unified communications experience and optimizing enterprise efficiency.

#### To make a call:

In the PC Skype for Windows client, click the digit keys of the person's number to call.
 Alternatively, you can call them from Outlook; the phone's user interface displays the
 CALLING screen (shown below) while the PC Skype for Windows client simultaneously
 displays the conversation screen.

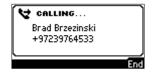

When the called party answers, you can use either your phone or PC Skype for Windows client to talk, whichever is more convenient for you at the time. When BToE is paired, you can use only the phone to talk; the client is used to control the call. To talk via the client, you need to switch the primary device. You can use the phone's speakerphone, handset or headphones.

## 8.13.3 Establishing a Unified Communications Call Conference

The phone supports multi-party Skype for Business remote conferencing. BToE is *not* mandatory for conferencing - see Section 8.9 for more information about conferencing. BToE *is* mandatory for unified communications conferencing. When BToE is installed, the phone's screen mirrors the PC Skype for Business client; conferencing in the phone's screen then reflects conferencing in the PC Skype for Business client.

The example below shows how BToE integrates phones with PC Skype for Business clients for unified communications call conferencing.

In the PC Skype for Business client, Alan calls Steve.

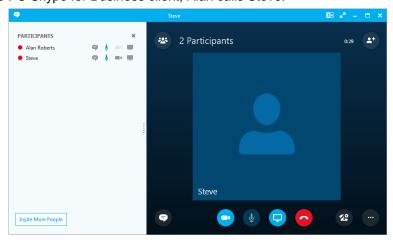

Steve answers his phone.

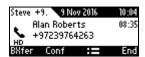

In his client, Alan clicks **Invite More People** and dials Hilary, who answers.

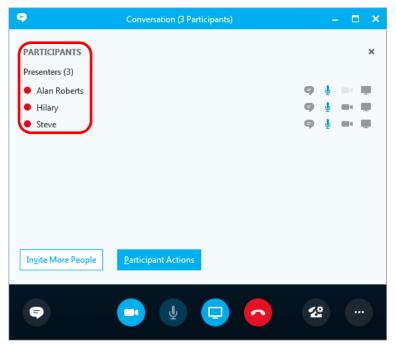

Hilary sees the call is a conference call initiated by Alan and that Steve has been invited:

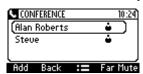

#### Note:

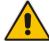

- After making a call in the client, you can invite an unlimited number of other participants.
- You can use the phone's speakerphone, handset or headphones to continue the meeting.
- When a user whose phone is connected to BToE joins a meeting, their phone is muted and the red MUTE button is lit. The user can unmute using the phone's MUTE button or using the Skype for Windows client.
- You can press the phone's End softkey to end a meeting.

See Section 8.9 for more information about conferencing.

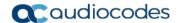

## 8.13.4 Answering a Call

You can answer an incoming call on the Skype for Windows client or phone, whichever is more convenient for you at the time, providing an enhanced unified communications experience and optimizing enterprise efficiency.

When answering an incoming *video call* with a paired phone, the call is established. The default device is the PC speaker/microphone rather than the phone. Subsequent audio calls will be unaffected; the paired phone will still be the default device.

#### To answer a call on the phone:

1. When the INCOMING CALL screen is displayed in the phone's user interface, press the **Accept** softkey; the call is answered.

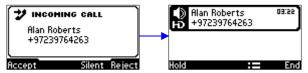

2. You can end the call by pressing the End softkey.

User's Manual 98 Document #: LTRT-12047

## 8.13.5 Transferring a Call

You can transfer a call to another party either from your PC Skype for Windows client or phone, whichever is more convenient for you at the time, for an enhanced unified communications experience.

#### To transfer a call:

- 1. From your PC Skype for Windows client or phone, make a call; calling is indicated on both PC Skype for Windows client and phone.
- 2. When the called party answers, you can perform either a consultative transfer or non-consultative (blind) transfer.
  - From your phone user interface, press the := softkey and perform a non-consultative transfer as follows:

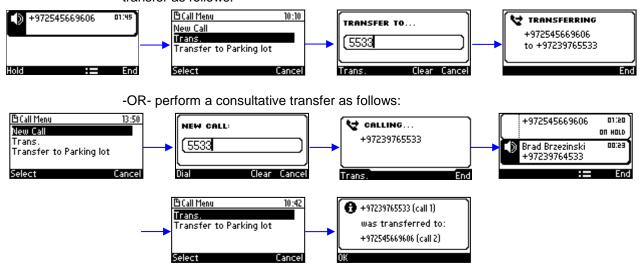

 From your PC Skype for Windows client you can also perform a consultative transfer or non-consultative (blind) transfer. The operation is mirrored in your phone.

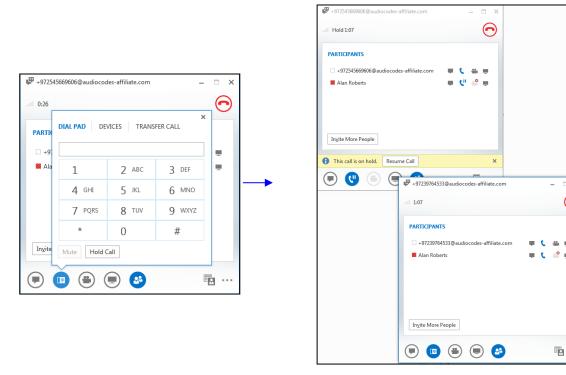

 $\odot$ 

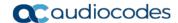

## 8.14 Switching Primary Audio Device

BToE lets you switch primary audio device, so you can switch from listening to a Skype for Business conversation through the phone handset, for example, to listening on a headset, or from listening on a headset to listening through the phone speaker.

- To determine which audio device is currently primary:
- Locate in the lowermost left corner of the Skype for Business client screen the icon indicating 'Primary Device'.

Figure 8-27: Primary Device: Phone

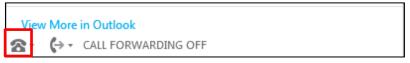

Figure 8-28: Primary Device: Speaker

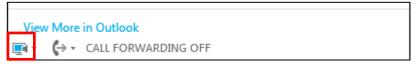

Figure 8-29: Primary Device: Headset

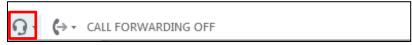

- > To switch primary device:
- In a Skype for Business call, click the Call Control icon and select Devices.

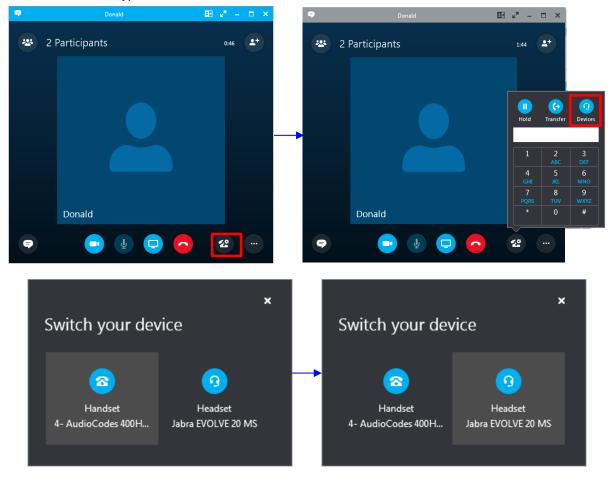

User's Manual 100 Document #: LTRT-12047

## 8.15 Routing Voice from a Video Call to the Phone

When a video call comes in, video is displayed in the PC/laptop based Skype for Business client. The user can route the voice from the video call to the phone. In this scenario, the phone performs similarly to a USB device.

The example below illustrates how Ami Lahav, who's in a video call with Yaron Moshkovitz, routes voice to the phone.

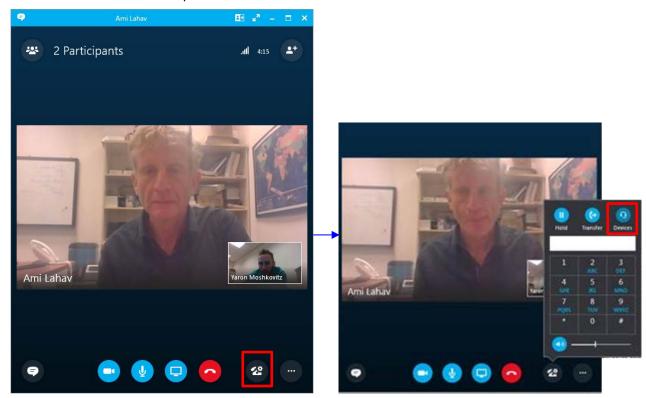

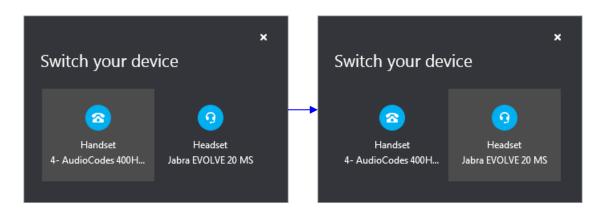

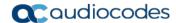

## 8.16 Viewing and Playing Voicemail Messages

New messages will be in your voicemail box if:

- The Ring LED on the front of the phone is permanently lit blue (see Figure 2-1, label 1).
- An envelope icon is displayed in the phone's screen.
- A stutter dial tone is heard when you pick up the handset.
- To view a list of your voicemail messages:
- 1. Press the voicemail key:

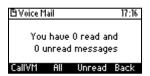

2. Press the All softkey and wait for the list to update.

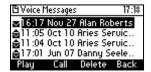

3. Scroll to select from the list which message to Play, Call or Delete.

#### Note:

For this feature to function:

Your network administrator must enable private voicemail for you.
 You must sign in to the phone with your username and password. If you signed in with your PIN code, voicemail will be unavailable and you'll see the message Your account is not configured for Exchange Unified Messaging.

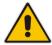

- Features like this, activated from Microsoft's Exchange Server, are only available after signing in to the phone with username and password.
- By default, the phone skips PIN code authentication and allows users direct access to
  voicemail. The network administrators can secure user access to voicemail with PIN code
  authentication so that when the user presses the voicemail key, they're prompted to enter
  their PIN code. See the Administrator's Manual for details.

When you have at least one new message in your voicemail box, you can listen to it.

## 8.16.1 Sending an Incoming Call Directly to Voicemail

If a time constraint, for example, prevents you from answering an incoming call, you can sent it directly to voicemail.

- > To send an incoming call directly to voicemail:
- Press the To VM softkey displayed when the phone rings.

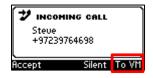

User's Manual 9. Troubleshooting

## 9 Troubleshooting

Read this section if a problem with your phone occurs. If this does not help resolve the issue, contact your system administrator.

**Problem Symptom Corrective Procedure** Verify that the AC/DC power adapter is attached Phone is off Phone is not (no screen displays firmly to the DC input on the rear of the phone. receiving power and LEDs) Verify that the AC/DC power adapter is plugged into the electrical outlet. Verify that the electrical outlet is functional. If using Power over Ethernet (PoE), contact your system administrator to check that the switch is supplying power to the phone. Verify that the LAN cable is connected securely to 'LAN Link Failure' No LAN the LAN port on the rear of the phone. message displayed connection on the screen Verify that the other end of the LAN cable is connected to the network (switch). If it's not, inform your system administrator. Increase the volume (see Section 6.12.1) Phone is not ringing Ring volume is set too low Adjust the phone's screen contrast level (see Screen display is Screen settings Section 6.7) poor Adjust the screen's backlight timeout (see

Section 6.8)

**Table 9-1: Troubleshooting** 

# 9.1 Uploading Logs to Microsoft Server for Support Purposes

Headset not

connected

An integrated log upload feature allows network administrators to upload logs from the phone to the Microsoft server for troubleshooting/support purposes, in compliance with Microsoft's certification requirements for 3<sup>rd</sup> party Skype for Business clients.

If a user experiences an irregularity such as poor voice quality, they'll contact an AudioCodes Field Application Engineer (FAE) who will instruct them to upload and send the logs for analysis. The FAE then downloads the logs to their PC, performs the analysis, and provides a fix.

#### To perform log upload:

Headset has no

audio

Press the MENU hard key on the phone and scroll down to select Log upload.

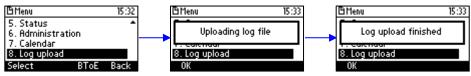

Verify that your headset is securely plugged into the

headset port located on the side of the phone.

adequately (see Section 6.12.5).

Verify that the headset volume level is adjusted

#### **International Headquarters**

1 Hayarden Street, Airport City Lod 7019900, Israel Tel: +972-3-976-4000

Fax: +972-3-976-4040

#### AudioCodes Inc.

27 World's Fair Drive, Somerset, NJ 08873 Tel: +1-732-469-0880

Fax: +1-732-469-2298

Contact us: https://www.audiocodes.com/corporate/offices-worldwide

Website: <a href="https://www.audiocodes.com/">https://www.audiocodes.com/</a>

©2018 AudioCodes Ltd. All rights reserved. AudioCodes, AC, HD VoIP, HD VoIP Sounds Better, IPmedia, Mediant, MediaPack, What's Inside Matters, OSN, SmartTAP, User Management Pack, VMAS, VoIPerfect, VoIPerfectHD, Your Gateway To VoIP, 3GX, VocaNom, AudioCodes One Voice and CloudBond are trademarks or registered trademarks of AudioCodes Limited. All other products or trademarks are property of their respective owners. Product specifications are subject to change without notice.

Document #: LTRT-12047

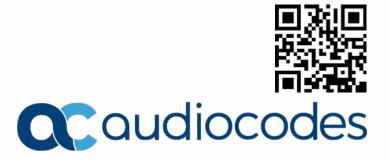